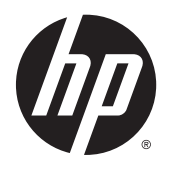

Uporabniški priročnik

© 2015 Hewlett-Packard Development Company, L.P.

HDMI, logotip HDMI in High Definition Multimedia Interface so blagovne znamke ali registrirane blagovne znamke HDMI Licensing LLC.

Informacije, podane v tem dokumentu, se lahko spremenijo brez predhodnega obvestila. Edine garancije za HP-jeve izdelke oziroma storitve so navedene v izrecnih izjavah o garanciji, priloženih tem izdelkom oziroma storitvam. Noben del tega dokumenta se ne sme razlagati kot dodatna garancija. HP ni odgovoren za tehnične ali uredniške napake ali pomanjkljivosti v tem dokumentu.

#### **Obvestilo o izdelku**

V tem vodniku so opisane funkcije, ki so skupne večini modelov. Nekatere funkcije v vašem izdelku morda ne bodo na voljo. Nekatere funkcije v vašem izdelku morda ne bodo na voljo. Za dostop do najnovejšega uporabniškega priročnika pojdite na <http://www.hp.com/support>in izberite svojo državo. Izberite **Gonilniki in prenosi** ter sledite navodilom na zaslonu.

Za dostop do najnovejšega uporabniškega priročnika pojdite na [http://www.hp.com/](http://www.hp.com/support) [support](http://www.hp.com/support) in izberite svojo državo. Izberite **Gonilniki in prenosi** ter sledite navodilom na zaslonu.

Prva izdaja: julij 2015

Številka dela dokumenta: 820350-BA1

#### **O tem priročniku**

Ta navodila dajejo informacije o funkcijah monitorja, pripravi monitorja in njegovih tehničnih podatkih.

**OPOZORILO!** Prikazuje nevarno situacijo ki, če se ji ne izognete, se **lahko** konča s smrtjo ali hujšo poškodbo.

**POZOR:** Prikazuje nevarno situacijo ki, če se ji ne izognete, se **lahko** konča z blažjo ali zmernejšo poškodbo.

**<sup>2</sup> OPOMBA:** Vsebuje dodatne informacije za poudarjanje ali dopolnitev pomembnih točk glavnega besedila.

**NASVET:** Nudi uporabne namige za dokončanje opravila.

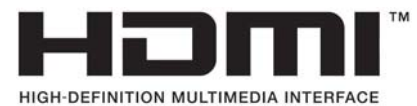

Ta izdelek vsebuje tehnologijo HDMI.

# **Kazalo**

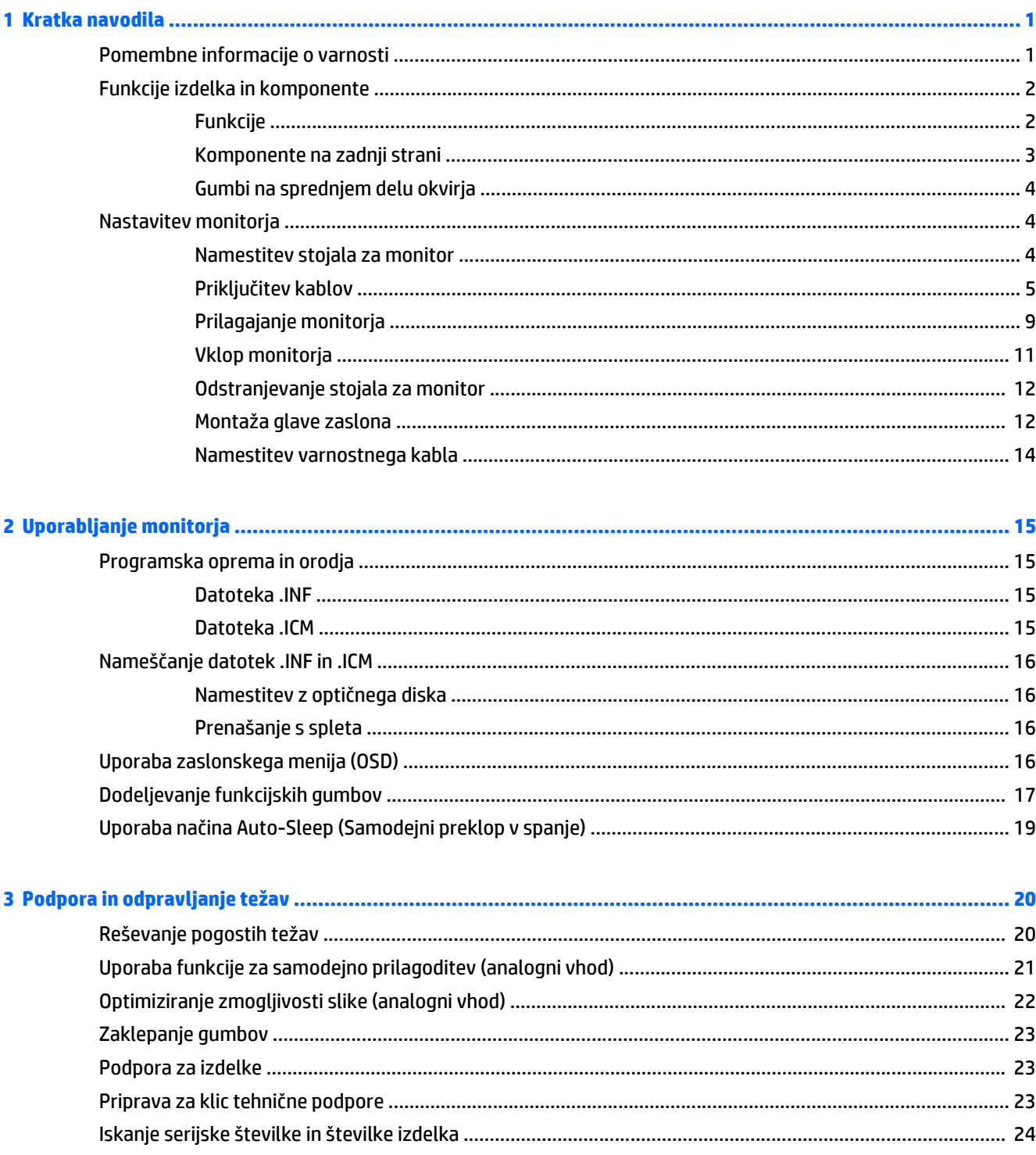

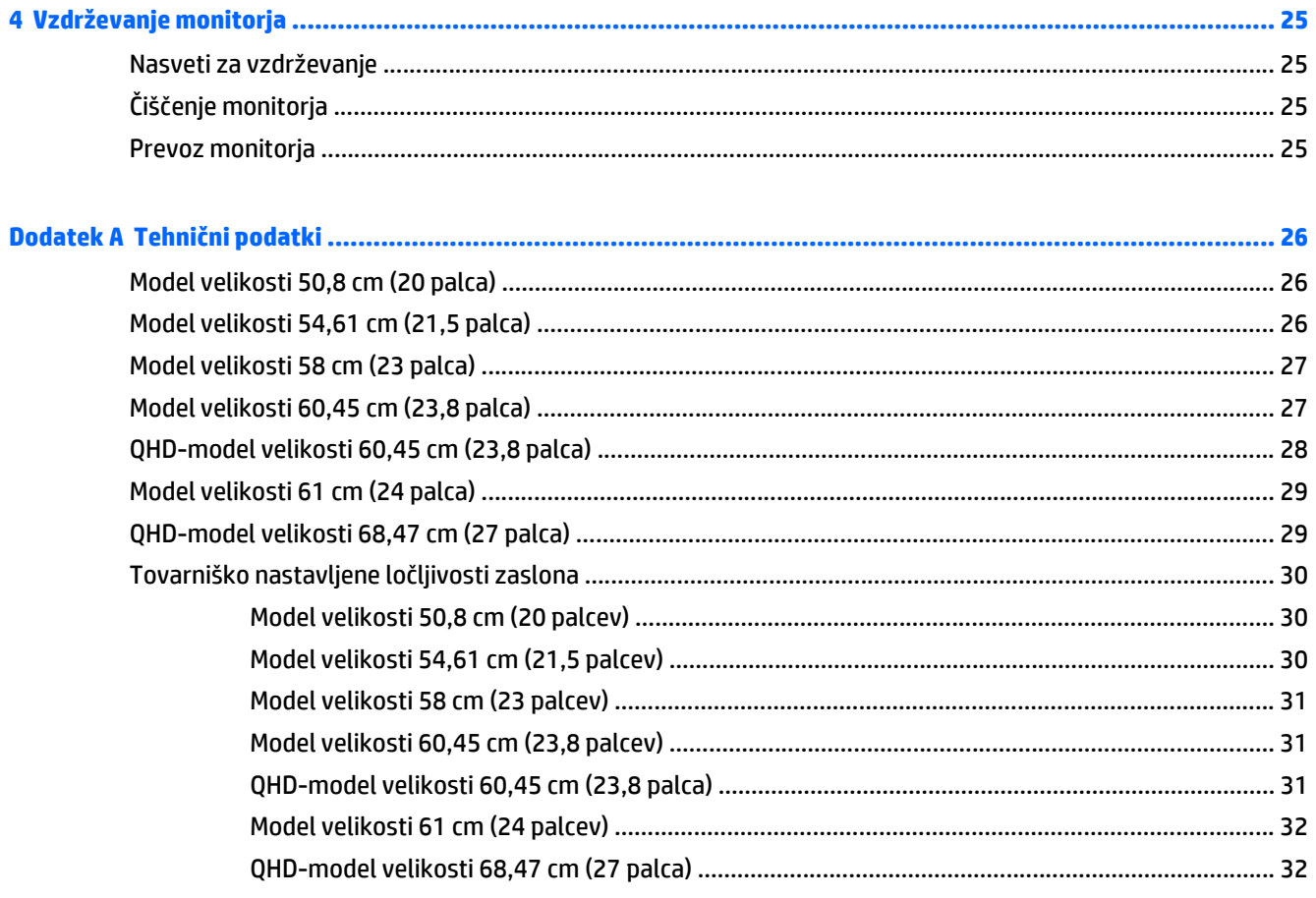

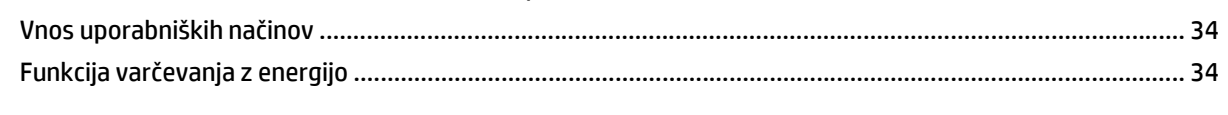

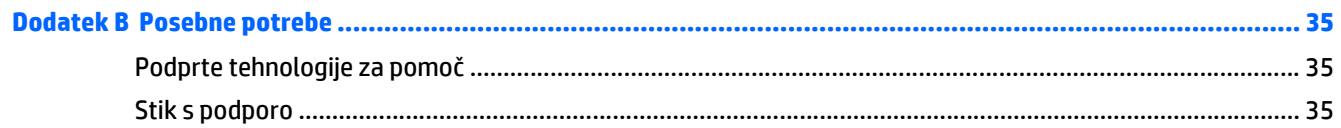

# <span id="page-6-0"></span>**1 Kratka navodila**

### **Pomembne informacije o varnosti**

Monitorju je priložen napajalni kabel. Če uporabite drug kabel, uporabite samo vir napajanja in priključek, ki sta primerna za ta monitor. Informacije o ustreznem napajalnem kablu za ta monitor poiščite v *Obvestilih o izdelku* na optičnem disku ali v kompletu dokumentacije.

**OPOZORILO!** Da bi zmanjšali možnost električnega udara ali poškodbe opreme:

- Napajalni kabel priključite v vtičnico, ki je vedno prosto dostopna.
- Napajanje računalnika odklopite tako, da napajalni kabel izvlečete iz vtičnice za izmenični tok.

• Če ima napajalni kabel 3-polni vtič, kabel vtaknite v (ozemljeno) 3-polno vtičnico. Ne onemogočite ozemljitvenega pola napajalnega kabla, na primer tako, da priključite 2-polni adapter. Ozemljitveni pol je pomembna varnostna naprava.

Zaradi varnosti na napajalne in druge kable ničesar ne polagajte. Postavite jih tako, da ne bo nihče stopil nanje ali se spotaknil ob njih.

Če želite zmanjšati tveganje resnih poškodb, preberite *Priročnik za varno in udobno uporabo*. V njem so opisani pravilna namestitev delovne postaje, drža, zdravje in delovne navade računalniških uporabnikov, pri čemer vsebuje tudi pomembne informacije o električni in mehanski varnosti. Ta priročnik najdete na spletni strani [http://www.hp.com/ergo.](http://www.hp.com/ergo)

**POZOR:** Za večjo zaščito monitorja in računalnika priključite vse napajalne kable računalnika in zunanjih naprav (kot so monitor, tiskalnik ali optični bralnik) na napravo za prenapetostno zaščito (npr. razdelilnik ali pripomoček za brezprekinitveno napajanje – UPS). Vsi kabelski podaljški ne zagotavljajo prenapetostne zaščite, zato preverite njihove oznake. Uporabite tak kabelski podaljšek, za katerega proizvajalec ponuja polico za zavarovanje pred škodo, s katero vam bo v primeru okvare prenapetostne zaščite povrnjena škoda.

Pri namestitvi HP-jevega monitorja LCD uporabite ustrezno pohištvo primerne velikosti.

**OPOZORILO!** Monitorji LCD, ki so neustrezno postavljeni na predalnike, knjižne omare, police, pisalne mize, zvočnike, skrinje ali vozičke, se lahko prevrnejo in vas poškodujejo.

Vse kable in žice monitorja LCD namestite tako, da jih ni mogoče izvleči, iztakniti ali se čeznje spotakniti.

Poskrbite, da bo skupna obremenitev porabnikov, priključenih v zidno vtičnico, manjša od trenutne nazivne obremenitve vtičnice, skupen tok vseh izdelkov, priključenih z napajalnim kablom, pa manjši od nazivnega toka tega kabla. Nazivni tok (AMPS ali A) in drugi podatki za naprave so običajno označeni na njih.

Postavite monitor blizu vtičnice, ki je preprosto dosegljiva. Kabel monitorja izvlečete tako, da trdno primete vtikač in ga izvlečete iz vtičnice. Nikoli ne vlecite le kabla.

Pazite, da vam monitor ne pade na tla, in ne postavljajte ga na neravne površine.

**EX OPOMBA:** Ta izdelek je primeren za namene zabave. Predlagamo, da monitor postavite v nadzorovano svetlo okolje, da ne bi prišlo do motenj zaradi okoliške svetlobe in svetlih površin, ki lahko povzročijo moteče odseve na zaslonu.

# <span id="page-7-0"></span>**Funkcije izdelka in komponente**

#### **Funkcije**

Monitorji imajo naslednje funkcije:

- Monitor s 50,8-centimetrsko (20-palčno) diagonalo zaslona, ločljivostjo 1600 × 900 in podporo za celozaslonski prikaz za nižje ločljivosti omogoča povečavo slik po meri, pri tem pa ohranja izvirno razmerje
- Monitor s 54,61-centimetrsko (21,5-palčno) diagonalo zaslona, ločljivostjo 1920 × 1080 in podporo za celozaslonski prikaz za nižje ločljivosti omogoča povečavo slik po meri, pri tem pa ohranja izvirno razmerje
- Monitor s 58-centimetrsko (23-palčno) diagonalo zaslona, ločljivostjo 1920 × 1080 in podporo za celozaslonski prikaz za nižje ločljivosti omogoča povečavo slik po meri, pri tem pa ohranja izvirno razmerje
- Monitor s 60,45-centimetrsko (23,8-palčno) diagonalo zaslona, ločljivostjo 1920 × 1080 in podporo za celozaslonski prikaz za nižje ločljivosti omogoča povečavo slik po meri, pri tem pa ohranja izvirno razmerje
- Monitor s 60,45-centimetrsko (23,8-palčno) diagonalo zaslona, ločljivostjo 2560 × 1440 in podporo za celozaslonski prikaz za nižje ločljivosti omogoča povečavo slik po meri, pri tem pa ohranja izvirno razmerje
- Monitor s 61-centimetrsko (24-palčno) diagonalo zaslona, ločljivostjo 1920 × 1200 in podporo za celozaslonski prikaz za nižje ločljivosti omogoča povečavo slik po meri, pri tem pa ohranja izvirno razmerje
- Monitor s 68,47-centimetrsko (27-palčno) diagonalo zaslona, ločljivostjo 2560 × 1440 in podporo za celozaslonski prikaz za nižje ločljivosti omogoča povečavo slik po meri, pri tem pa ohranja izvirno razmerje
- Neodsevna zaslonska plošča z LED-osvetlitvijo
- Široko vidno polje, ki omogoča ogled iz stoječega ali sedečega položaja, ali pri gibanju z ene strani na drugo
- Možnost prilagajanja naklona
- Možnost obračanja glave zaslona iz ležečega v pokončni položaj
- Možnost prilagajanja nagiba in višine
- Odstranljivo stojalo za prilagodljive načine pritrditve glave monitorja
- Video vhodi DisplayPort in VGA (kabli priloženi)
- En video vhod HDMI (High Definition Multimedia Interface) (kabel ni priložen)
- Zvezdišče USB 2.0 z enim dohodnim (priključitev na računalnik) in dvemi odhodnimi vrati (priključitev naprav USB)
- Priložen kabel USB za priključitev zvezdišča USB na monitorju v priključek USB na računalniku
- Omogoča uporabo funkcije »Plug-and-play«, če jo podpira operacijski sistem.
- Varnostna reža na zadnji strani monitorja za dodaten varnostni kabel
- Zaslonski meni (OSD oziroma On-Screen Display) za prilagajanje nastavitev in optimizacijo v več jezikih
- <span id="page-8-0"></span>● Programska oprema HP Display Assistant za prilagajanje nastavitev monitorja in omogočanje funkcij preprečevanja kraje (glejte *Uporabniški vodnik za HP Display Assistant* na optičnem disku, ki je bil priložen monitorju)
- Zaščita pred kopiranjem HDCP (High-Bandwidth Digital Content Protection) na vseh digitalnih vhodih
- Optični disk s programsko opremo in dokumentacijo, ki vsebuje gonilnike za monitor in dokumentacijo o izdelku
- Funkcija varčevanja z energijo za izpolnjevanje zahtev po zmanjšani porabi električne energije
- **OPOMBA:** Varnostne informacije in upravna obvestila najdete v *Opombah za izdelek* na priloženem optičnem disku ali v kompletu dokumentacije. Če želite poiskati posodobitve uporabniškega priročnika za svoj izdelek, pojdite na <http://www.hp.com/support> in izberite svojo državo. Izberite **Gonilniki in prenosi** ter sledite navodilom na zaslonu.

#### **Komponente na zadnji strani**

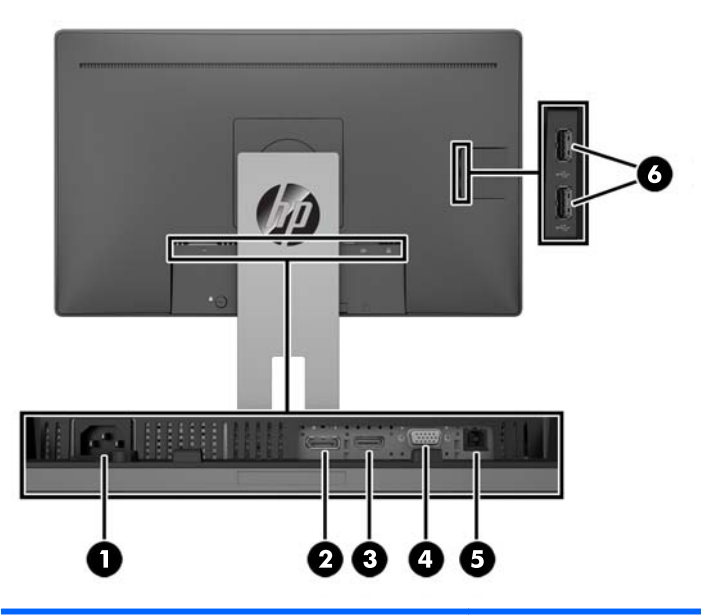

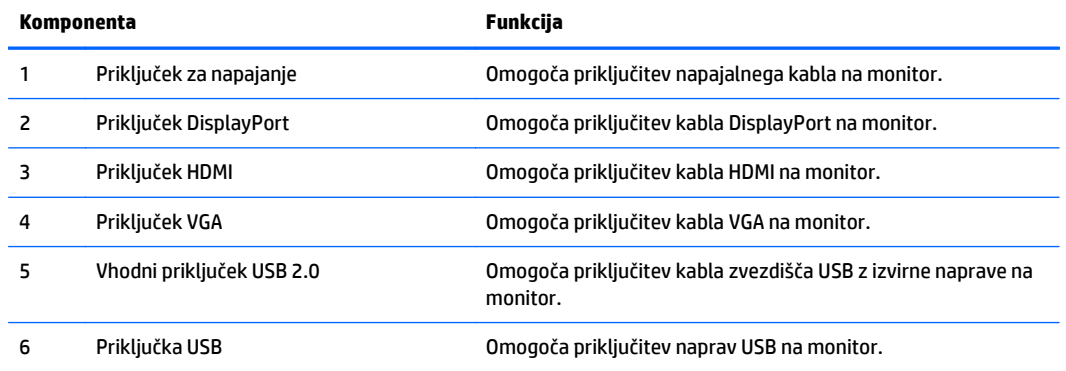

#### <span id="page-9-0"></span>**Gumbi na sprednjem delu okvirja**

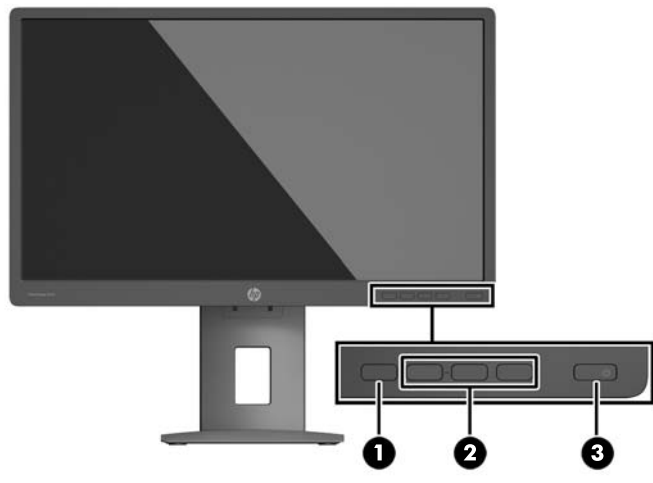

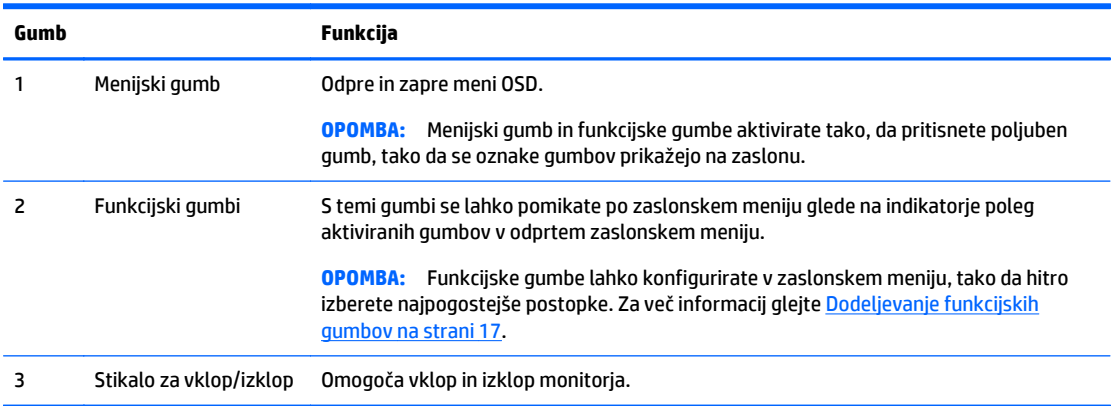

**OPOMBA:** Če si želite ogledati simulator menija OSD, obiščite HP Customer Self Repair Services Media Library (Knjižnica medijev službe za samostojna popravila s strani strank HP) na naslovu [http://www.hp.com/](http://www.hp.com/go/sml) [go/sml](http://www.hp.com/go/sml).

## **Nastavitev monitorja**

#### **Namestitev stojala za monitor**

- **A POZOR:** Ne dotikajte se površine zaslona LCD. Pritisk na zaslonu lahko povzroči barvno neskladnost ali napačno usmerjenost tekočih kristalov. Če se to zgodi, zaslon ne bo več normalno deloval.
	- **1.** Glavo zaslona z navzdol obrnjeno sprednjo stranjo položite na ravno površino, ki naj bo pokrita s čisto, suho krpo.
	- **2.** Potisnite zgornji del pritrdilne plošče **(1)** na stojalu pod zgornji rob vdolbine na hrbtni strani zaslona.
	- **3.** Spustite spodnji del pritrdilne plošče **(2)** stojala v vdolbino, da se zaskoči na svoje mesto.

<span id="page-10-0"></span>**4.** Jeziček **(3)** skoči navzgor, ko je stojalo zaskočeno na svojem mestu.

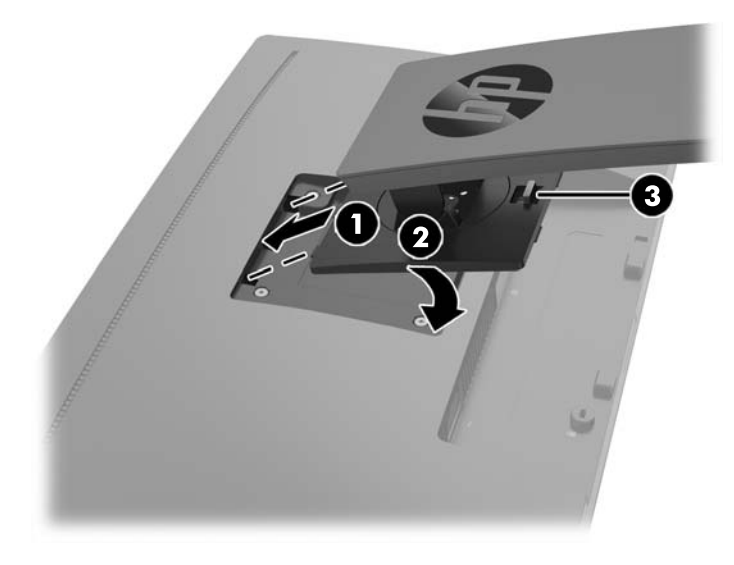

#### **Priključitev kablov**

- **OPOMBA:** Monitor ima ob dostavi nekatere kable. Vsi kabli, ki so prikazani v tem razdelku, niso tudi priloženi monitorju.
	- **1.** Postavite monitor na priročno, dobro prezračevano mesto zraven računalnika.
	- **2.** Preden priključite kable, jih napeljite skozi odprtino za napeljavo kablov na sredini stojala.

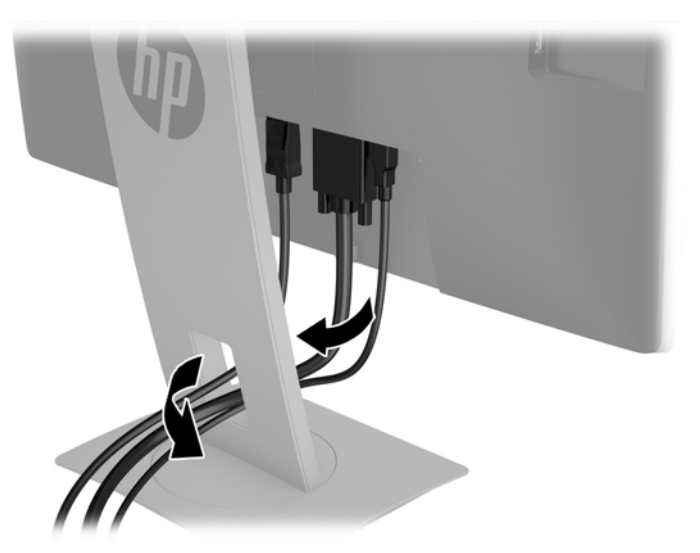

- **3.** Priključite video kabel.
	- **W** OPOMBA: Monitor bo samodejno ugotovil, na katerih vhodih so ustrezni video signali. Vhode lahko izberete tako, da pritisnete menijski gumb in odprete zaslonski meni (OSD) in izberete **Nadzor vhoda**.
		- Kabel VGA priključite v priključek VGA na zadnji strani monitorja, drugi konec kabla pa v priključek VGA na izvirni napravi.

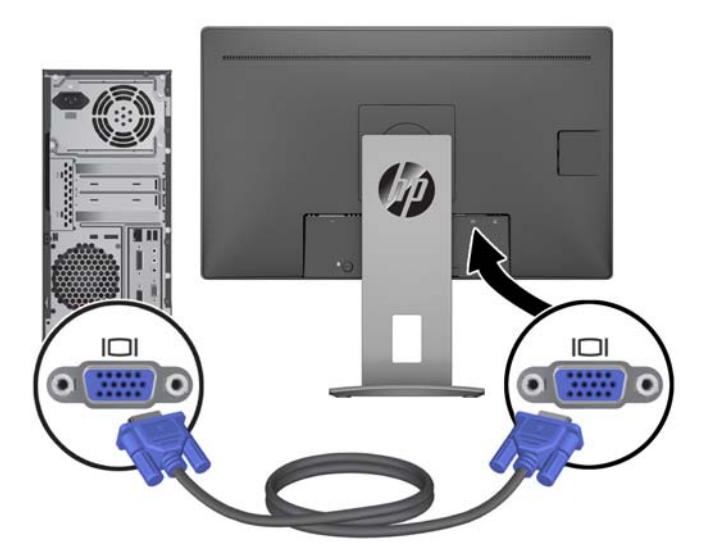

● Kabel DisplayPort priključite v priključek DisplayPort IN na zadnji strani monitorja, drugi konec kabla pa v priključek DisplayPort na izvirni napravi.

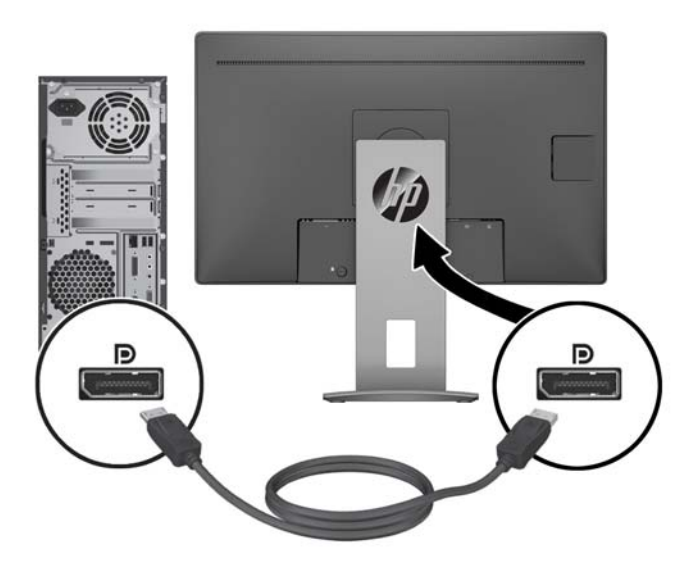

● Kabel HDMI priključite v priključek HDMI na zadnji strani monitorja, drugi konec kabla pa v priključek HDMI na izvirni napravi.

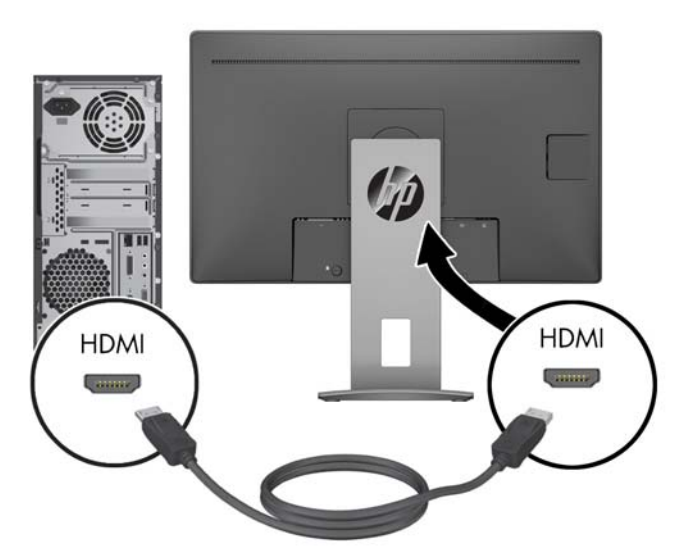

**4.** Priključite priključek tipa B vhodnega kabla USB na vhodna vrata USB na zadnji strani monitorja, priključek tipa A kabla pa na izhodna vrata USB na izvorni napravi.

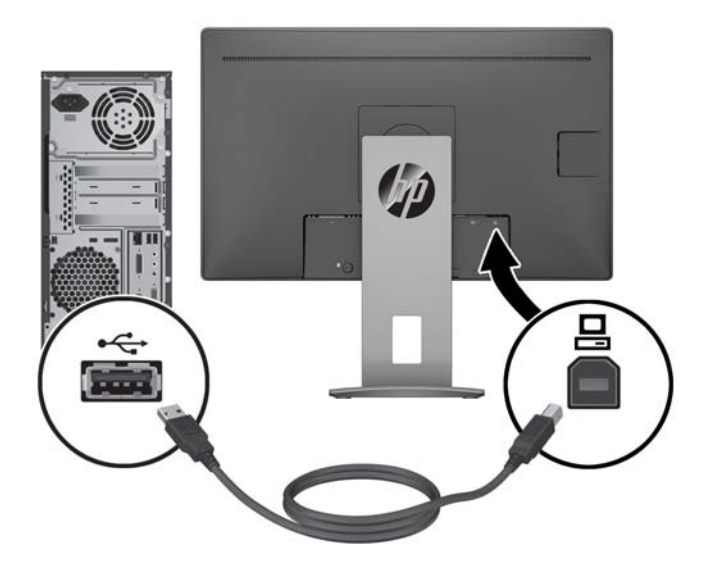

**5.** Priključite en konec napajalnega kabla v priključek za napajanje na zadnji strani monitorja, drugega pa v električno zidno vtičnico.

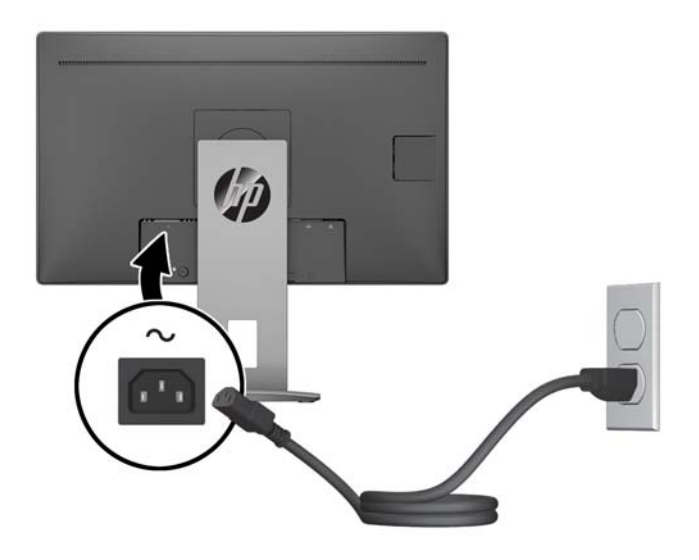

**OPOZORILO!** Da bi zmanjšali možnost električnega udara ali poškodbe opreme:

Ne onemogočite ozemljitvenega vtiča na napajalnem kablu. Ozemljitveni vtič je pomembna varnostna naprava.

Vtaknite vtič v ozemljeno električno vtičnico, ki je vedno zlahka dostopna.

Napajanje opreme odklopite tako, da napajalni kabel izvlečete iz vtičnice za izmenični tok.

Zaradi varnosti na napajalne in druge kable ničesar ne polagajte. Postavite jih tako, da ne bo nihče stopil nanje ali se spotaknil ob njih. Ne vlecite za kabel. Če želite kabel izvleči iz vtičnice, ga primite za vtič.

#### <span id="page-14-0"></span>**Prilagajanje monitorja**

**1.** Glavo zaslona monitorja nagnite naprej ali nazaj, da ga nastavite na ustrezno višino oči.

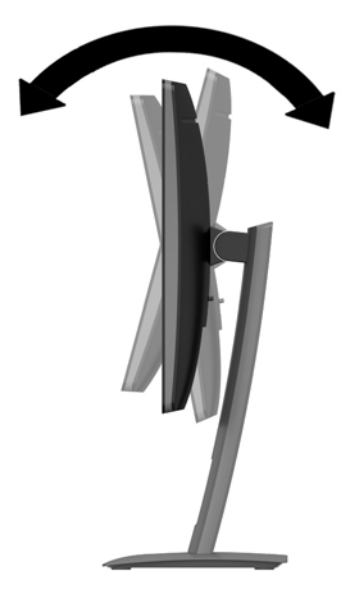

**2.** Za najboljše vidno polje zasukajte glavo monitorja na levo ali desno.

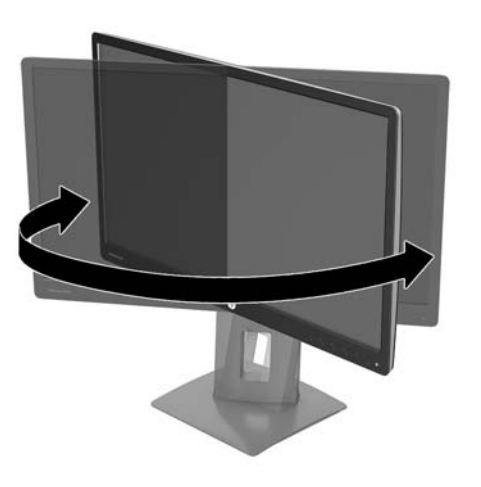

**3.** Prilagodite višino monitorja, tako da bo njegov položaj udoben za delo z vašo delovno postajo. Zgornji rob okvirja monitorja ne sme biti višje, kot je višina vaših oči. Monitor, ki je nameščen bolj nizko in je nagnjen, je lahko bolj udoben za uporabnike s korekcijskimi lečami. Ko skozi delovni dan spreminjate svoj delovni položaj, bi morali spreminjati tudi položaj monitorja.

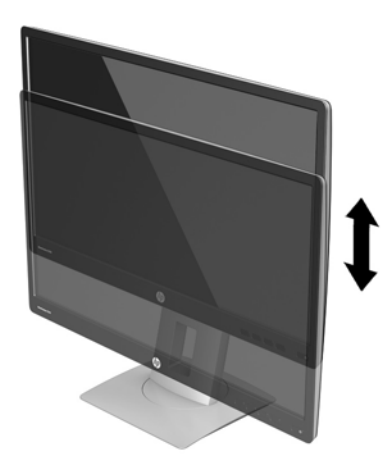

- **4.** Glavo monitorja lahko obrnete iz ležečega v pokončni položaj, da ga prilagodite svojim potrebam in uporabi.
	- **a.** Prilagodite glavo monitorja na polno višino in ga nagnite nazaj, kolikor je mogoče.
	- **b.** Obrnite glavo monitorja v smeri urinega kazalca za 90° iz ležečega v pokončni položaj.
	- **A POZOR:** Če monitor pri obračanju ni nastavljen na polno višino in ni popolnoma nagnjen, se bo spodnji desni vogal glave monitorja dotaknil stojala, kar lahko povzroči poškodbo monitorja.

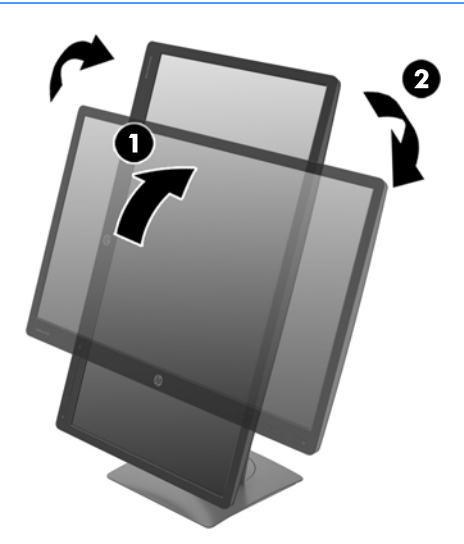

 $\mathbb{E}$  **opomba:** Za ogled informacij na zaslonu v pokončnem načinu lahko namestite programsko opremo HP Display Assistant, priloženo na optičnem disku s programsko opremo in dokumentacijo. Položaj zaslonskega menija je prav tako mogoče zasukati v pokončni način. Zaslonski meni zasukate tako, da se pomaknete v zaslonski meni s pritiskom na gumb **Menu** (Meni) na sprednji strani okvirja, v meniju izberete **OSD Control** (Nadzor zaslonskega menija) in nato še OSD Rotation (Zasukaj zaslonski meni).

#### <span id="page-16-0"></span>**Vklop monitorja**

- **1.** Pritisnite stikalo za vklop/izklop, da vklopite računalnik.
- **2.** Pritisnite gumb za vklop na sprednji strani monitorja.

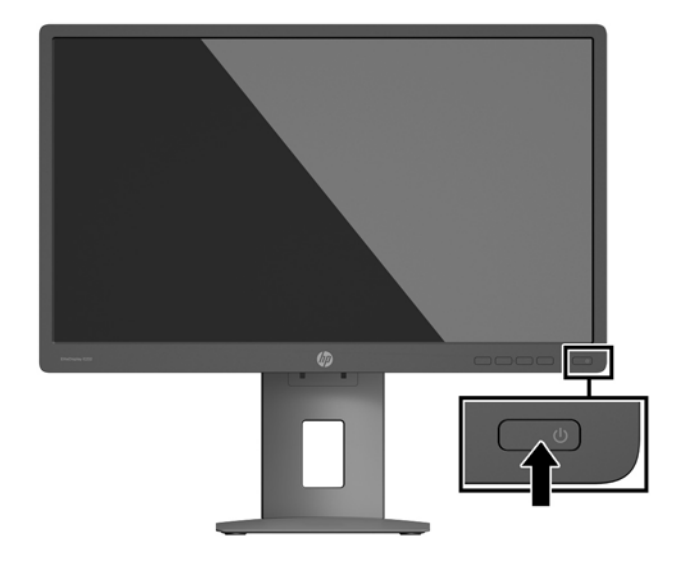

- **POZOR:** Če je na monitorju 12 neprekinjenih ur brez uporabe ali dlje prikazana ista statična slika, lahko pride do tega, da se slika »vžge« v monitor. Temu se izognete tako, da vedno uporabljate ohranjevalnik zaslona ali pa monitor izklopite, če ga dalj časa ne uporabljate. To pojav je običajen na zaslonih LCD vseh proizvajalcev. Poškodba vžgane slike na monitorjih ni vključena v garancijo HP.
- **OPOMBA:** Če se po pritisku gumba za napajanje ne zgodi nič, je morda omogočena funkcija Power Button Lockout (Zaklepanje gumba za napajanje). Funkcijo onemogočite tako, da pritisnete gumb za monitor in ga držite 10 sekund.
- **OPOMBA:** Lučko LED za napajanje lahko onemogočite v zaslonskem meniju. Na sprednji strani monitorja pritisnite gumb **Menu** (Meni) in izberite **Power Control** (Nadzor porabe energije) > **Power LED** (Indikator LED) > Off (Izklop).

Ko je monitor vklopljen, se za pet sekund prikaže sporočilo o stanju monitorja. Sporočilo prikazuje, kateri vhod sprejema trenutno aktivni signal, stanje nastavitve samodejnega preklopa vira (Vklopljeno ali Izklopljeno; privzeta nastavitev je vklopljeno), trenutna ločljivost zaslona in priporočljiva prednastavljena ločljivost zaslona.

Monitor samodejno optično prebere signalne vhode za aktivni vhod in ta vhod uporabi za prikaz.

#### <span id="page-17-0"></span>**Odstranjevanje stojala za monitor**

Če želite glavo monitorja namestiti na zid, nosilno roko ali drug nastavek za pritrditev, jo odstranite s stojala.

**POZOR:** Preden začnete razstavljati monitor, se prepričajte, da je izklopljen in da so vsi kabli izključeni.

- **1.** Odklopite in odstranite vse kable iz monitorja.
- **2.** Monitor z zaslonom navzdol položite na ravno površino, ki naj bo pokrita s čisto, suho krpo.
- **3.** Potisnite jeziček spodaj na sredini monitorja **(1)** navzgor.
- **4.** Dno stojala zasukajte navzgor, da plošča za nameščanje odstopi iz vdolbine na zaslonu **(2)**.
- **5.** Stojalo potisnite iz vdolbine **(3)**.

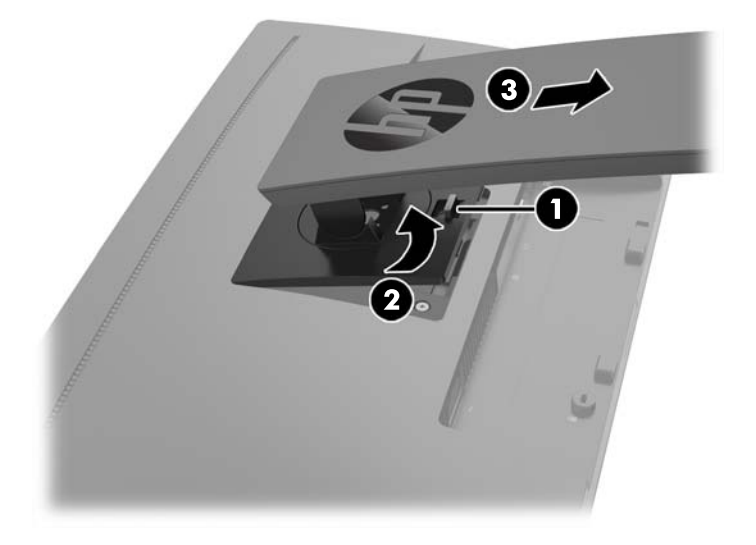

#### **Montaža glave zaslona**

Glavo zaslona lahko pritrdite na zid, nosilno roko ali drug nastavek za pritrditev.

**TT OPOMBA:** Naprava je izdelana tako, da se lahko uporablja s stenskimi nosilci, ki imajo potrdilo UL ali CSA.

Če ima monitor certifikat TCO, mora biti napajalni kabel, priključen na glavo monitorja, obvezno oklopljen napajalni kabel. Uporabite oklopljen napajalni kabel, ki ustreza kriterijem standarda TCO za izdelke zaslona. Za informacije o zahtevah TCO obiščite spletno mesto www.tcodevelopment.com.

- **A POZOR:** Ta monitor podpira odprtine za pritrditev v skladu z industrijskim standardom VESA 100 mm. Če želite na glavo zaslona pritrditi stojalo drugega proizvajalca, boste potrebovali štiri 4-milimetrske vijake z razmikom med navoji 0,7 mm in dolžino 10 mm. Ne uporabljajte daljših vijakov, ker lahko poškodujejo glavo zaslona. Prepričajte se, da je proizvajalčeva pritrdilna naprava skladna s standardom VESA in da lahko prenese težo glave zaslona. Za najboljše delovanje je pomembno, da uporabljate napajalni kabel in video kable, ki ste jih dobili skupaj z monitorjem.
	- **1.** Odstranite glavo monitorja s stojala. Odstranjevanje stojala za monitor na strani 12.

**2.** Odstranite štiri vijake iz odprtin za pritrditev nosilca VESA na zadnji strani glave monitorja.

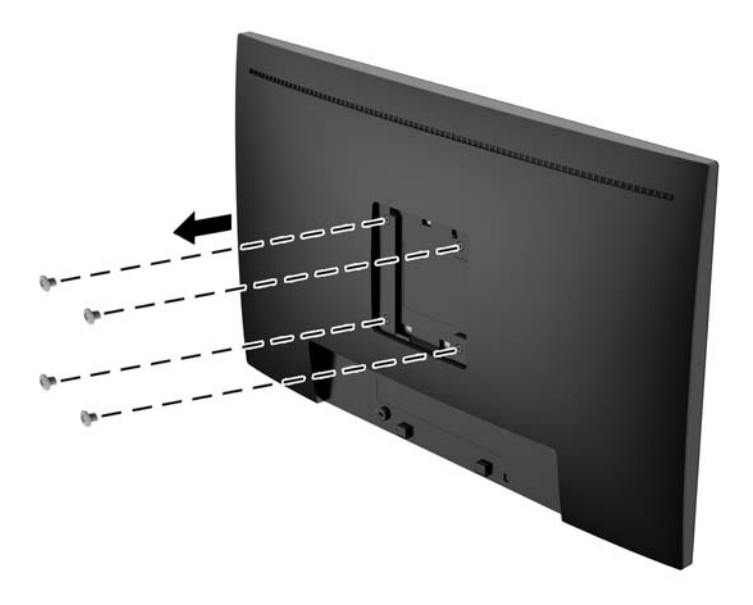

**3.** S pomočjo štirih vijakov, ki ste jih odstranili iz odprtin za pritrditev nosilca VESA na zadnji strani glave monitorja namestite montažno ploščo na steno ali vrtljivo roko po izbiri.

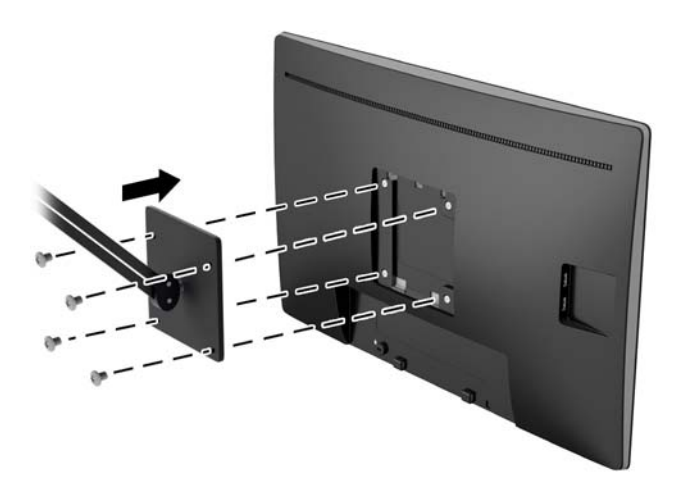

### <span id="page-19-0"></span>**Namestitev varnostnega kabla**

Monitor lahko zavarujete z dodatno ključavnico za kabel, ki je na voljo pri HP.

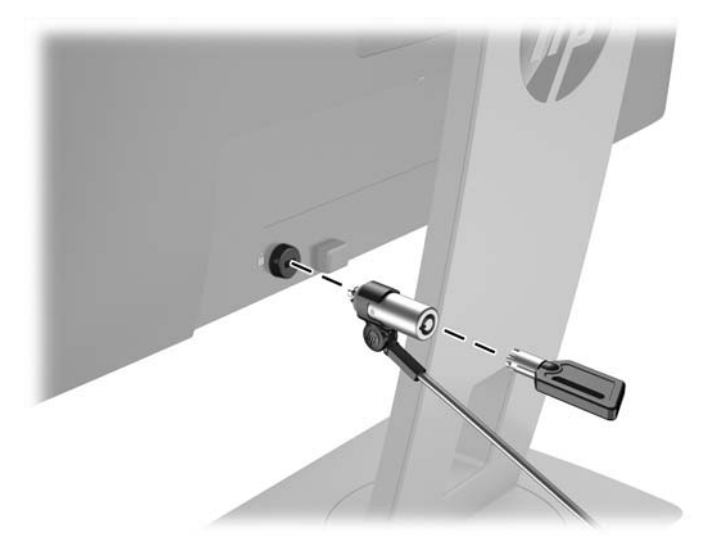

# <span id="page-20-0"></span>**2 Uporabljanje monitorja**

### **Programska oprema in orodja**

Monitorju je priložen optični disk, na katerem so datoteke, ki jih lahko namestite v računalnik:

- datoteka .INF (Information),
- Datoteke ICM (Image Color Matching) (ena za vsak kalibriran barvni prostor)

#### **Datoteka .INF**

Datoteka .INF določa vire monitorja, ki jih uporabljajo operacijski sistemi Microsoft Windows, da zagotavljajo združljivost monitorja z grafično kartico računalnika.

Ta monitor je združljiv s funkcijo operacijskega sistema Windows, imenovano Plug and Play, in deluje pravilno, tudi če ne namestite datoteke .INF. Za pravilno delovanje funkcije Plug and Play mora biti grafična kartica računalnika združljiva s standardom VESA DDC2, monitor pa povezan neposredno z njo. Plug and Play ne deluje, če uporabljate ločene priključke vrste BNC ali distribucijske vmesnike/ojačevalnike.

#### **Datoteka .ICM**

Datoteke .ICM so podatkovne datoteke, ki se uporabljajo skupaj z grafično programsko opremo in omogočajo dosledno usklajevanje barv od zaslona monitorja do tiskalnika in od optičnega bralnika do zaslona monitorja. Aktivirajo jo vsi grafični programi, ki podpirajo to funkcijo.

**T**OPOMBA: Barvni profil ICM je zapisan skladno s specifikacijo International Color Consortium (ICC) Profile Format.

## <span id="page-21-0"></span>**Nameščanje datotek .INF in .ICM**

Ko ugotovite, da je potrebna posodobitev, lahko datoteki .INF in .ICM namestite z optičnega diska ali prenesete iz spleta.

#### **Namestitev z optičnega diska**

Če želite datoteki .INF in .ICM namestiti z optičnega diska:

- **1.** Vstavite optični disk v optični pogon računalnika. Prikaže se meni optičnega diska.
- **2.** Oglejte si datoteko **HP Monitor Software Information** (Informacije o programski opremi za monitor HP).
- **3.** Izberite **Install Monitor Driver Software** (Namesti programsko opremo gonilnika za monitor).
- **4.** Sledite navodilom na zaslonu.
- **5.** Preverite, ali sta na nadzorni plošči zaslona v operacijskem sistemu Windows prikazani pravilna ločljivost in hitrost osveževanja.

**<sup>2</sup> OPOMBA:** Če pri namestitvi naletite na napako, boste morda morali z optičnega diska ročno namestiti digitalno podpisani datoteki .INF in .ICM. Več o tem lahko preberete v datoteki HP Monitor Software Information (Informacije o programski opremi za monitor HP) na optičnem disku.

#### **Prenašanje s spleta**

Če nimate računalnika ali drugega vira z optičnim pogonom, lahko prenesete najnovejšo različico datotek .INF in .ICM s spletnega mesta za podporo HP monitorjev:

- **1.** Pojdite na naslov <http://www.hp.com/support>in izberite ustrezno državo in jezik.
- **2.** Izberite **Drivers & Downloads** (Gonilniki in prenosi), vnesite model svojega monitorja v polje **Find my product** (Iskanje izdelka) in kliknite **Go** (Pojdi).
- **3.** Po potrebi izberite svoj monitor na seznamu.
- **4.** Izberite operacijski sistem in kliknite **Next** (Naprej).
- **5.** Kliknite **Driver Display/Monitor** (Gonilnik Zaslon/monitor), da odprete seznam gonilnikov.
- **6.** Kliknite gonilnik.
- **7.** Kliknite zavihek **System Requirements** (Sistemske zahteve) in se prepričajte, da vaš sistem ustreza minimalnim zahtevam programa.
- **8.** Kliknite **Download** (Prenos) in sledite navodilom na zaslonu za prenos programske opreme.

### **Uporaba zaslonskega menija (OSD)**

Zaslonski meni (OSD) omogoča, da sliko na zaslonu monitorja prilagodite svojim zahtevam. Do zaslonskega menija lahko dostopate in spreminjate nastavitve prek gumbov na sprednji strani okvirja monitorja.

Če želite dostopati do zaslonskega menija in prilagoditi nastavitve:

- <span id="page-22-0"></span>**1.** Če monitor še ni vklopljen, ga vklopite tako, da pritisnete gumb Power (Napajanje) na monitorju.
- **2.** Za dostop do zaslonskega menija s pritiskom enega od štirih kontrolnih gumbov aktivirate gumbe, nato pa pritisnite gumb Menu (Meni), da odprete zaslonski meni.
- **3.** S tremi funkcijskimi gumbi se lahko pomikate, izbirate in prilagajate izbire menija. Oznake gumbov so spremenljive glede na aktivni meni ali podmeni.

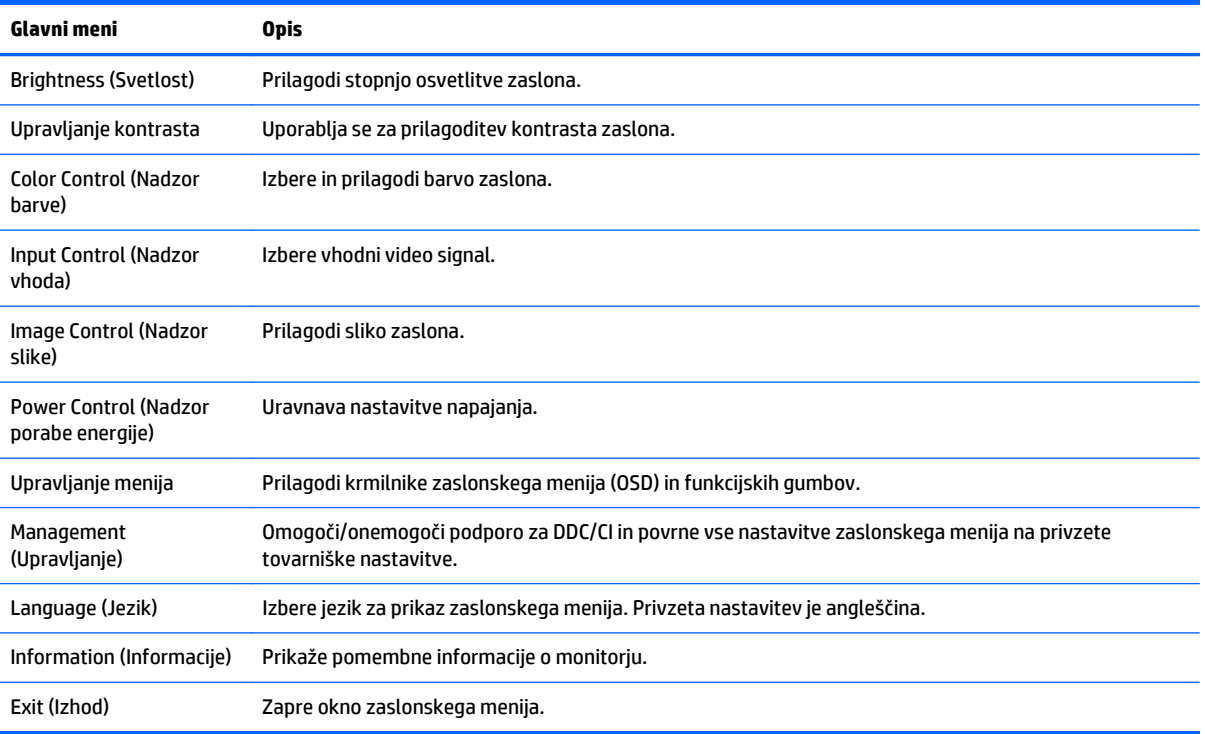

V spodnji tabeli so navedene izbire menija v zaslonskem meniju.

### **Dodeljevanje funkcijskih gumbov**

Za aktivacijo gumbov pritisnite enega od štirih sprednjih krmilnih gumbov, da se pokažejo ikone nad gumbi. Tovarniško privzete ikone gumbov in funkcije so prikazane spodaj.

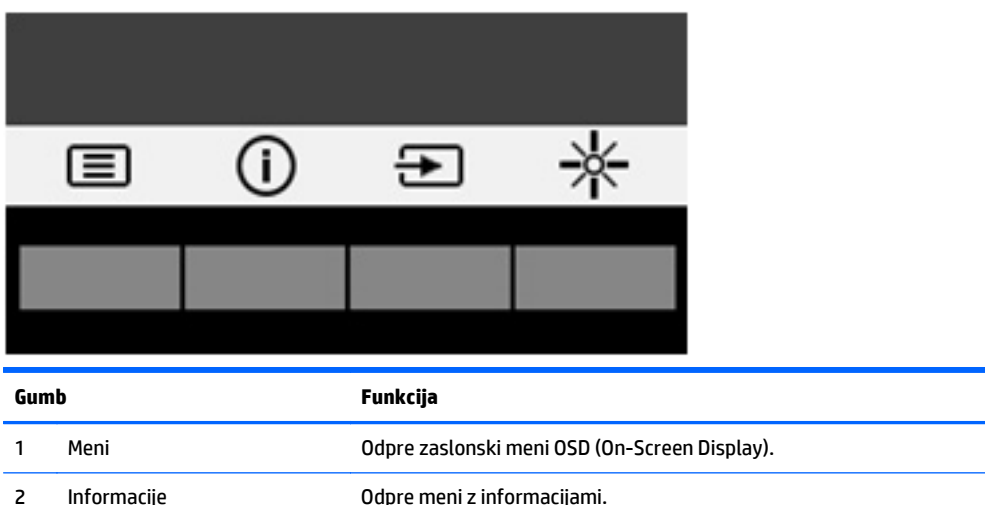

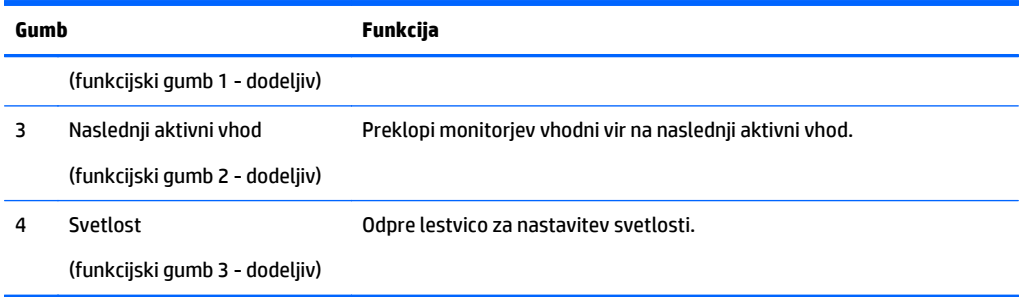

Zgornje funkcije sprednjih kontrolnih gumbov s privzetih vrednosti lahko spremenite tako, da ob aktivaciji gumbov hitro dostopate do pogosto uporabljenih elementov menija.

Dodeljevanje funkcijskih gumbov:

- **1.** S pritiskom na enega od štirih sprednjih kontrolnih gumbov jih aktivirate, nato pa pritisnite gumb Menu (Meni), da odprete zaslonski meni.
- **2.** V zaslonskem meniju izberite **Menu Control** > **Assign Buttons** in nato med razpoložljivimi možnostmi izberite gumb, ki ga želite dodeliti.
- <sup>2</sup> OPOMBA: Dodelite lahko samo konfiguracijo treh funkcijskih gumbov. Ne morete spremeniti dodelitve gumba Menu (Meni) ali stikala za vklop/izklop.

### <span id="page-24-0"></span>**Uporaba načina Auto-Sleep (Samodejni preklop v spanje)**

Monitor podpira možnost zaslonskega menija (OSD) **Auto-Sleep Mode** (Način samodejnega preklopa v spanje), s katero lahko omogočite ali onemogočite stanje zmanjšane porabe energije. Če je Auto-Sleep Mode (Način samodejnega preklopa v spanje) omogočen (privzeto je omogočen), bo monitor prešel v stanje zmanjšane porabe energije, ko gostiteljski računalnik sporoči način majhne porabe energije (odsotnost signala za vodoravno ali navpično sinhronizacijo).

Po prehodu v stanje spanja z zmanjšano porabo energije se zaslon monitorja izprazni, osvetlitev ozadja se izklopi in indikatorska LED-lučka napajanja sveti rumeno. V stanju zmanjšane porabe energije porabi monitor manj kot 0,5 W energije. Monitor se prebudi iz stanja spanja, ko gostiteljski računalnik pošlje signal o delovanju na monitor (če na primer pritisnete tipko na tipkovnici ali premaknete miško).

Način samodejnega preklopa v spanje lahko onemogočite v zaslonskem meniju. S pritiskom na enega od štirih sprednjih funkcijskih gumbov jih aktivirate, nato pa pritisnite gumb Menu (Meni), da odprete zaslonski meni. V zaslonskem meniju pritisnite **Power Control** (Nadzor porabe energije) > **Auto-Sleep Mode** (Način samodejnega prehoda v spanje) > **Off** (Izključeno).

# <span id="page-25-0"></span>**3 Podpora in odpravljanje težav**

# **Reševanje pogostih težav**

V tabeli so navedene najpogostejše težave, možni vzroki zanje in priporočene rešitve.

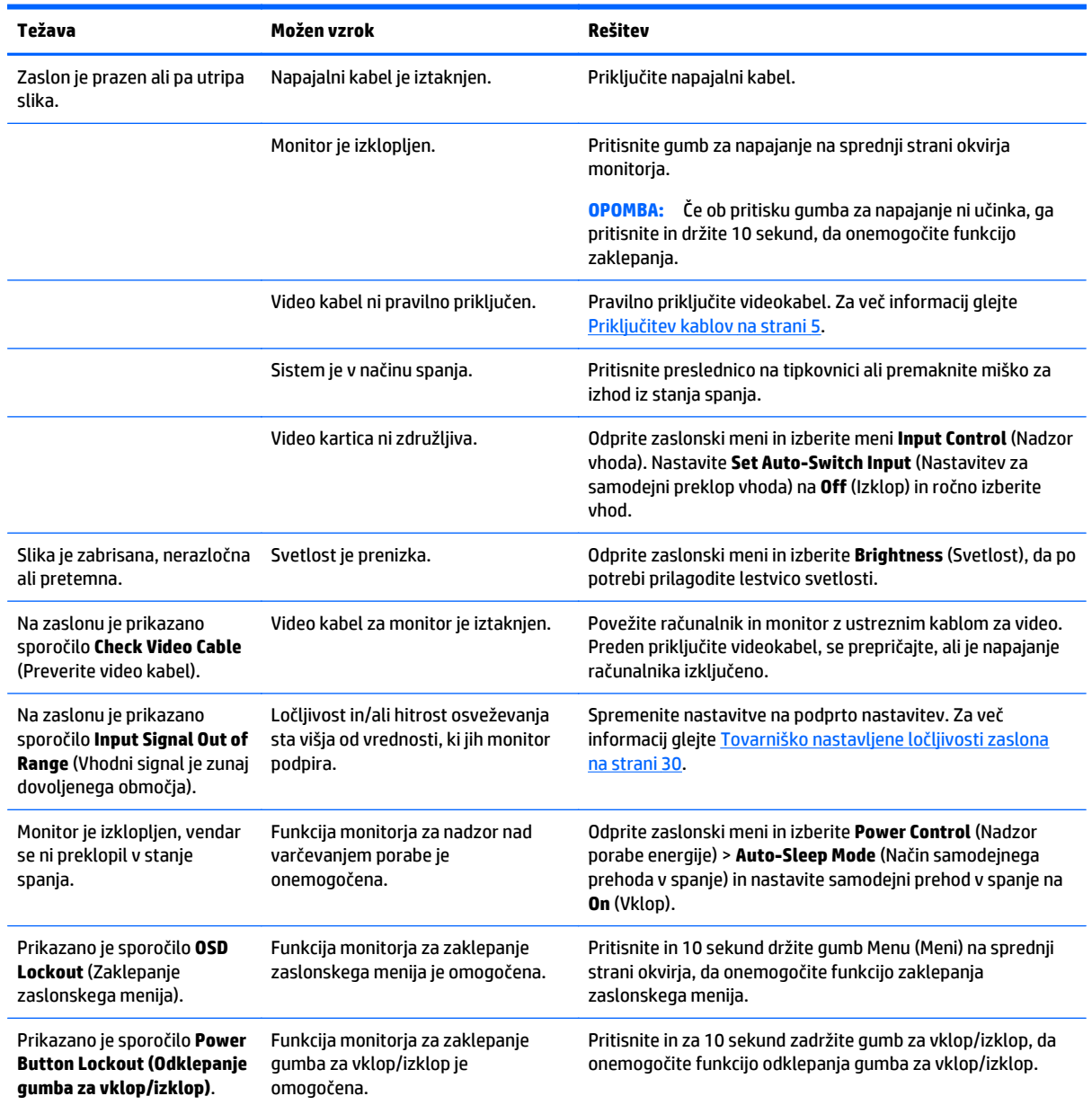

## <span id="page-26-0"></span>**Uporaba funkcije za samodejno prilagoditev (analogni vhod)**

Pri prvi nastavitvi monitorja, ponastavitvi tovarniških nastavitev računalnika ali spreminjanju ločljivosti monitorja, se funkcija Auto-Adjustment (Samodejna nastavitev) samodejno zažene in poskusi optimizirati zaslon.

Z gumbom auto (samodejno) na monitorju (za dejansko ime gumba glejte uporabniški priročnik za svoj model) in programsko opremo za samodejno prilagoditev na priloženem optičnem disku (samo nekateri modeli) lahko delovanje zaslona optimizirate tudi za vhod VGA (analogni).

Tega postopka ne uporabite, če uporabljate kateri koli drugi vhod razen VGA. Če uporabljate vhod VGA (analogni), lahko s tem postopkom odpravite naslednje težave s sliko:

- slika ni ostra ali jasna,
- proge, sence ali t. i. duhovi na zaslonu,
- nejasne navpične črte,
- tanke, premikajoče se vodoravne črte,
- slika ni na sredini zaslona.

Uporaba funkcije za samodejno prilagoditev:

- **1.** Preden se lotite opisanih postopkov, počakajte 20 minut, da monitor doseže delovno temperaturo.
- **2.** Pritisnite gumb za samodejno nastavitev na čelni plošči monitorja.
	- Pritisnete lahko tudi gumb Menu (Meni), nato pa iz glavnega zaslonskega menija izberite **Image Control > Auto Adjustment (Upravljanje slike > Samodejna prilagoditev)**.
	- Če z rezultatom niste zadovoljni, nadaljujte postopek.
- **3.** Vstavite optični disk v optični pogon računalnika. Prikaže se meni optičnega diska.
- **4.** Izberite **Open Auto-Adjustment Utility** (Odpri orodje za samodejno prilagoditev). Prikaže se nastavitveni vzorec.
- **5.** Na sprednji strani okvirja monitorja pritisnite gumb za samodejno nastavitev, da nastavite stabilno sliko, ki je na sredini zaslona.
- **6.** Pritisnite ESC ali katero koli drugo tipko, da zaprete zaslon z nastavitvenim vzorcem.

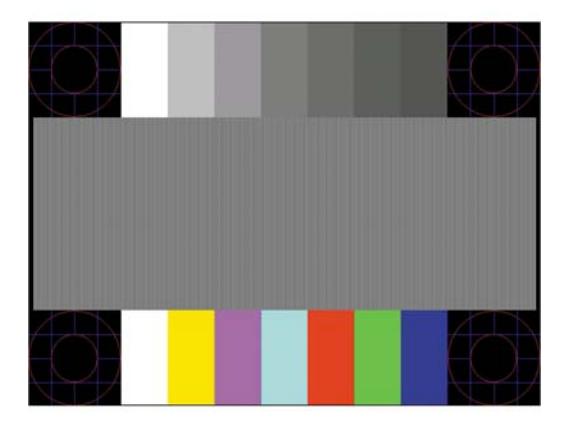

**The OPOMBA:** Preizkusni vzorec za samodejno nastavitev lahko prenesete s <http://www.hp.com/support>.

# <span id="page-27-0"></span>**Optimiziranje zmogljivosti slike (analogni vhod)**

Sliko na zaslonu izboljšate s prilagoditvijo dveh gumbov zaslonskega prikaza: Clock (Frekvenca pikslov) in Phase (Fazni pomik) (dostopna v zaslonskem meniju).

**OPOMBA:** Možnosti Clock (Frekvenca pikslov) in Phase (Fazni pomik) je mogoče nastaviti le, ko uporabljate analogni vhod (VGA). Teh možnosti ni mogoče nastaviti za digitalne vhode.

Najprej morate pravilno nastaviti Clock (Frekvenca pikslov), ker so od te nastavitve odvisne nastavitve Phase (Fazni pomik). Priporočamo, da ju uporabite samo takrat, ko samodejna nastavitev ne more zagotoviti zadovoljive kakovosti slike.

- **Clock (Takt)** poveča/zmanjša vrednost, da čim bolj zmanjšate morebitne navpične črte ali proge, vidne na ozadju slike.
- **Phase** (Fazni pomik) poveča/zmanjša vrednost, da čim bolj zmanjšate utripanje ali zamegljenost videa.
- **OPOMBA:** Za najboljše rezultate pri nastavitvi uporabite programsko orodje za samodejno prilagoditev, ki je na priloženem optičnem disku.

Če postane slika pri prilagajanju vrednosti Clock (Frekvenca pikslov) in Phase (Fazni pomik) popačena, nastavljajte vrednosti teh nastavitev, dokler popačenje ne izgine. Tovarniške nastavitve obnovite tako, da v zaslonskem meniju **Factory Reset** (Ponastavitev tovarniških nastavitev) izberete možnost **Yes** (Da).

Če želite odstraniti navpične vrstice (Clock (Takt)):

- **1.** Pritisnite gumb Menu (Meni) na sprednji strani monitorja, da odprete zaslonski meni, nato pa izberite **Image Control** (Nadzor slike) > **Clock Phase** (Fazni pomik takta).
- **2.** Uporabite funkcijske gumbe na sprednjem okvirju monitorja, ki prikazujejo puščice z ikonami gor in dol, da odstranite navpične vrstice. Gumbe pritisnite počasi, tako da ne zgrešite optimalne točke prilagoditve.

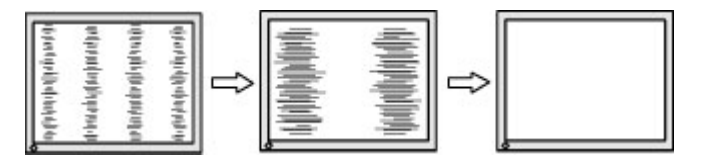

**3.** Če se po nastavitvi vrednosti Clock (Frekvenca pikslov) na zaslonu pojavijo zamegljenost, utripanje ali črte, nastavite še Phase (Fazni pomik).

Če želite odstraniti utripanje ali zamegljenost (Phase (Fazni pomik)):

- **1.** Pritisnite gumb Menu (Meni) na sprednji strani monitorja, da odprete zaslonski meni, nato pa izberite **Image Control** (Nadzor slike) > **Clock Phase** (Fazni pomik takta).
- **2.** Pritisnite funkcijske gumbe na sprednjem okvirju monitorja, ki prikazujejo puščice z ikonami gor in dol, da odstranite migetanje ali zamegljenost. Mogoče je, da migetanje ali zamegljenost ne bo odstranjena, kar je odvisno od računalnika ali nameščene nadzorne grafične kartice.

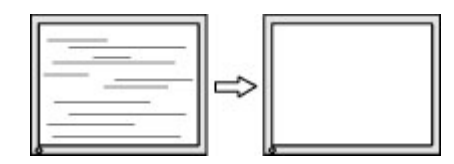

Če želite popraviti položaj zaslona (vodoravni ali navpični položaj):

- <span id="page-28-0"></span>**1.** Pritisnite gumb Menu (Meni) na sprednjem okvirju monitorja, da odprete zaslonski meni, nato pa izberite **Image Position** (Položaj slike).
- **2.** Pritisnite funkcijske gumbe na sprednjem okvirju monitorja, ki prikazujejo puščice z ikonami gor in dol, da pravilno prilagodite položaj slike na zaslonskem prikazu monitorja. Vodoravni položaj pomakne sliko v levo ali desno; navpični položaj pa pomakne sliko gor ali dol.

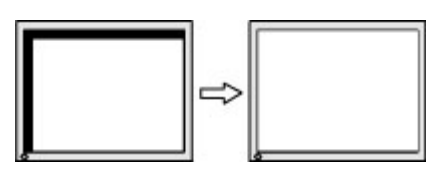

### **Zaklepanje gumbov**

Držite stikalo za vklop/izklop ali gumb Menu (Meni) za deset sekund, da zaklenete funkcijo tega gumba. Funkcijo lahko obnovite tako, da znova zadržite gumb za deset sekund. Ta funkcija je na voljo le, ko se monitor napaja, prikazuje aktivni signal in zaslonski meni ni aktiven.

### **Podpora za izdelke**

Za dodatne informacije o uporabi monitorja pojdite na [http://www.hp.com/support.](http://www.hp.com/support) Izberite svojo državo ali območje, izberite **Odpravljanje težav**, vnesite model v okno za iskanje in kliknite gumb **Pojdi**.

**V OPOMBA:** Uporabniški priročnik za monitor, referenčni priročnik in gonilniki so na voljo na naslovu <http://www.hp.com/support>.

Če med informacijami, podanimi v priročniku, ne najdete odgovorov na svoja vprašanja, se lahko obrnete na podporo. Za podporo v ZDA obiščite<http://www.hp.com/go/contactHP>. Za podporo po svetu obiščite [http://welcome.hp.com/country/us/en/wwcontact\\_us.html](http://welcome.hp.com/country/us/en/wwcontact_us.html).

Spletno mesto ponuja:

Spletni klepet s HP-jevim tehnikom

**<sup>2</sup> OPOMBA:** Če podpora v določenem jeziku ni na voljo, je na voljo v angleščini.

- Telefonske številke tehnične podpore
- Iskanje HP-jevega servisa

### **Priprava za klic tehnične podpore**

Če težave ne morete rešiti s pomočjo nasvetov za odpravljanje težav v tem poglavju, boste morda morali poklicati tehnično podporo. Preden pokličete, pripravite naslednje informacije:

- številko modela monitorja,
- serijsko številko monitorja,
- datum nakupa z računa,
- okoliščine, v katerih se je pojavila težava,
- prikazana sporočila o napakah,
- konfiguracijo strojne opreme,
- ime in različico strojne in programske opreme, ki jo uporabljate.

# <span id="page-29-0"></span>**Iskanje serijske številke in številke izdelka**

Serijska številka in številka izdelka sta navedeni na nalepki na zadnji strani glave monitorja. Potrebovali jih boste pri stiku s HP-jem v zvezi s svojim modelom monitorja.

**<sup>27</sup> OPOMBA:** Če želite prebrati nalepko, boste morda morali nekoliko zasukati glavo zaslona.

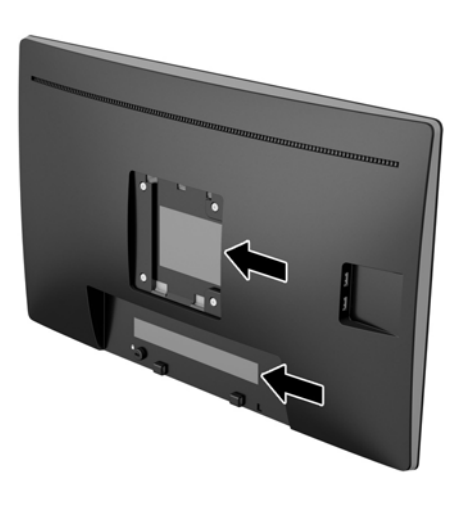

# <span id="page-30-0"></span>**4 Vzdrževanje monitorja**

### **Nasveti za vzdrževanje**

- Ne odpirajte ohišja monitorja ali ga skušajte sami popraviti. Spreminjajte samo nastavitve, opisane v tem poglavju. Če monitor ne deluje pravilno, če vam je padel na tla ali če se je poškodoval, se obrnite na pooblaščenega HP-jevega zastopnika, prodajalca ali serviserja.
- Uporabite samo vir napajanja in priključek, primeren za monitor, kot je označeno na nalepki ali ploščici na hrbtni strani monitorja.
- Ko monitorja ne uporabljate, ga izklopite. Njegovo življenjsko dobo lahko znatno podaljšate, če uporabljate ohranjevalnik zaslona in če monitor izklopite, kadar ni v uporabi.

**<sup>2</sup> OPOMBA:** Poškodba vžgane slike na monitorjih ni vključena v garancijo HP.

- Na ohišju je več rež in odprtin za hlajenje, ki jih ne smete zamašiti ali prekriti. V reže na ohišju in v druge odprtine ne vstavljajte ničesar.
- Monitor naj bo na dobro zračnem mestu, zaščiten pred močno svetlobo, vročino ali vlago.
- Pri odstranjevanju stojala monitorja mora biti ta obrnjen z zaslonom navzdol, zato je pomembno, da ga ustrezno zaščitite pred praskami in drugimi poškodbami.

## **Čiščenje monitorja**

- **1.** Izklopite monitor in izvlecite napajalni kabel računalnika iz vtičnice za izmenični tok.
- **2.** Obrišite prah z monitorja, tako da zaslon in ohišje obrišete z mehko, čisto antistatično krpo.
- **3.** Za zahtevnejše čiščenje uporabite mešanico vode in izopropilnega alkohola v razmerju 1:1.
- **POZOR:** Čistilo razpršite na krpo in z njo nežno obrišite površino zaslona. Čistila nikoli ne nanašajte neposredno na zaslon. Lahko bi steklo za ohišje in poškodovalo elektroniko.

**POZOR:** Za čiščenje monitorjev ali ohišja ne uporabljajte čistil na osnovi nafte, kot so benzol, razredčila ali katere koli druge hlapljive snovi. Te kemikalije lahko poškodujejo monitor.

### **Prevoz monitorja**

Shranite izvirno embalažo, ker jo boste morda potrebovali pri morebitni selitvi monitorja.

# <span id="page-31-0"></span>**A Tehnični podatki**

**OPOMBA:** Specifikacije izdelka, ki so na voljo v uporabniškem priročniku, so se morda v času proizvodnje in dostave izdelka spremenile ..

Za najnovejše tehnične podatke ali dodatne specifikacije za ta izdelek pojdite na [http://www.hp.com/go/](http://www.hp.com/go/quickspecs/) [quickspecs/](http://www.hp.com/go/quickspecs/) in poiščite model svojega zaslona ter zanj značilne specifikacije QuickSpecs.

### **Model velikosti 50,8 cm (20 palca)**

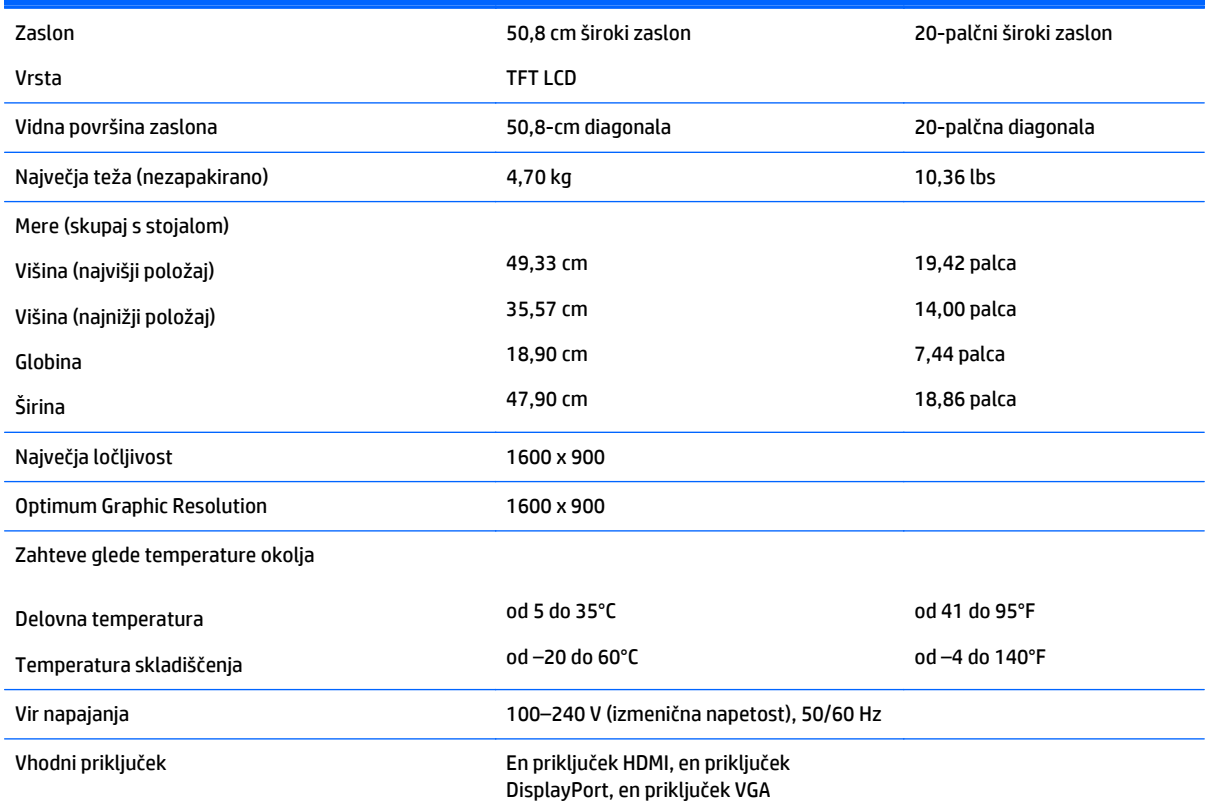

## **Model velikosti 54,61 cm (21,5 palca)**

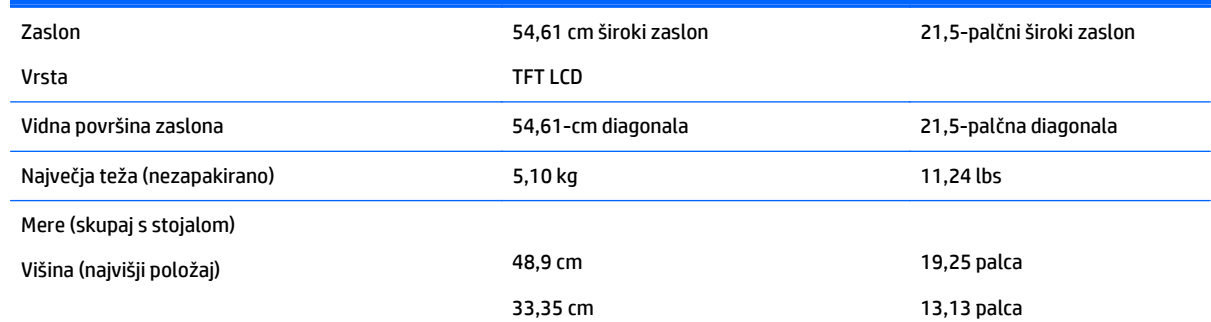

<span id="page-32-0"></span>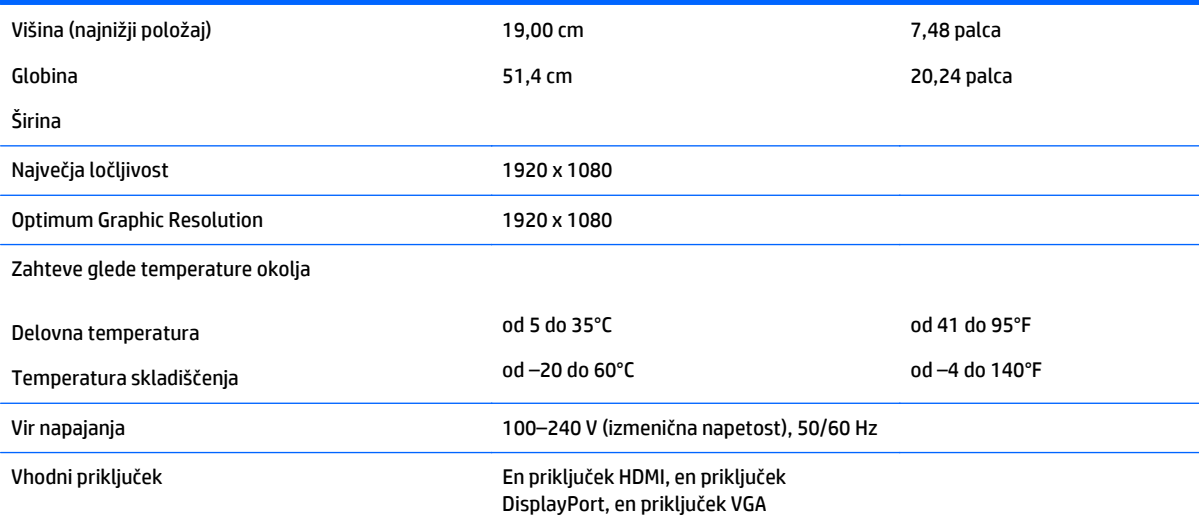

# **Model velikosti 58 cm (23 palca)**

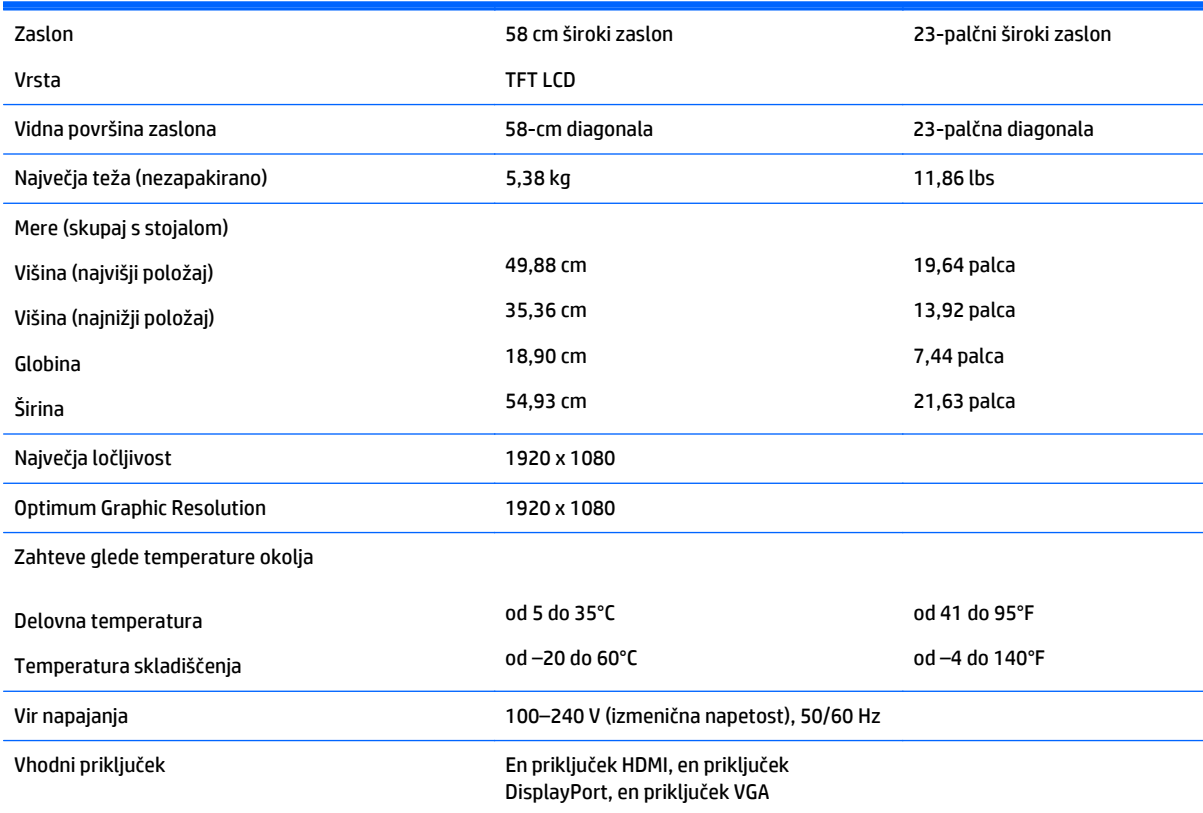

# **Model velikosti 60,45 cm (23,8 palca)**

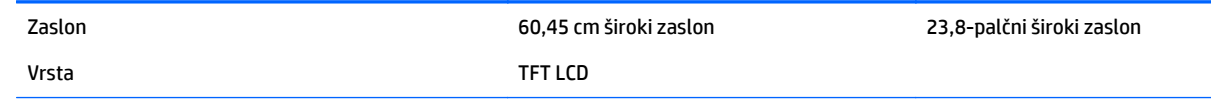

<span id="page-33-0"></span>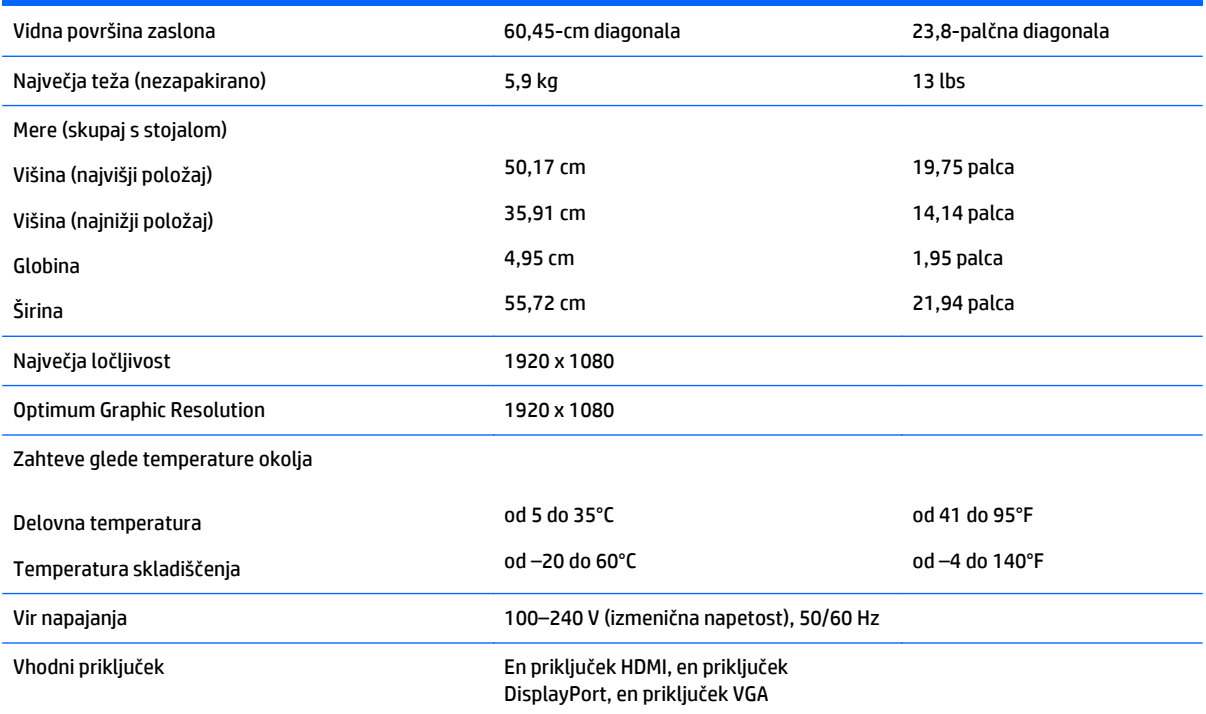

# **QHD-model velikosti 60,45 cm (23,8 palca)**

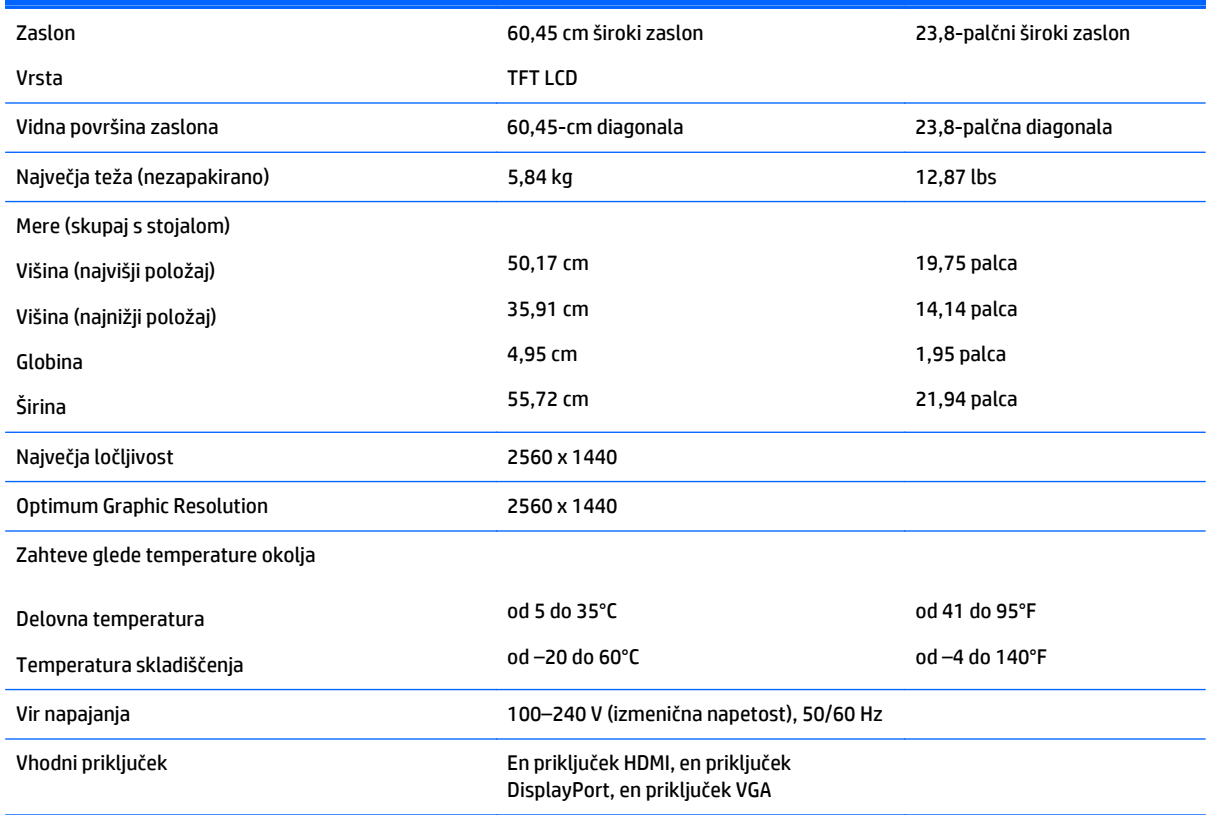

# <span id="page-34-0"></span>**Model velikosti 61 cm (24 palca)**

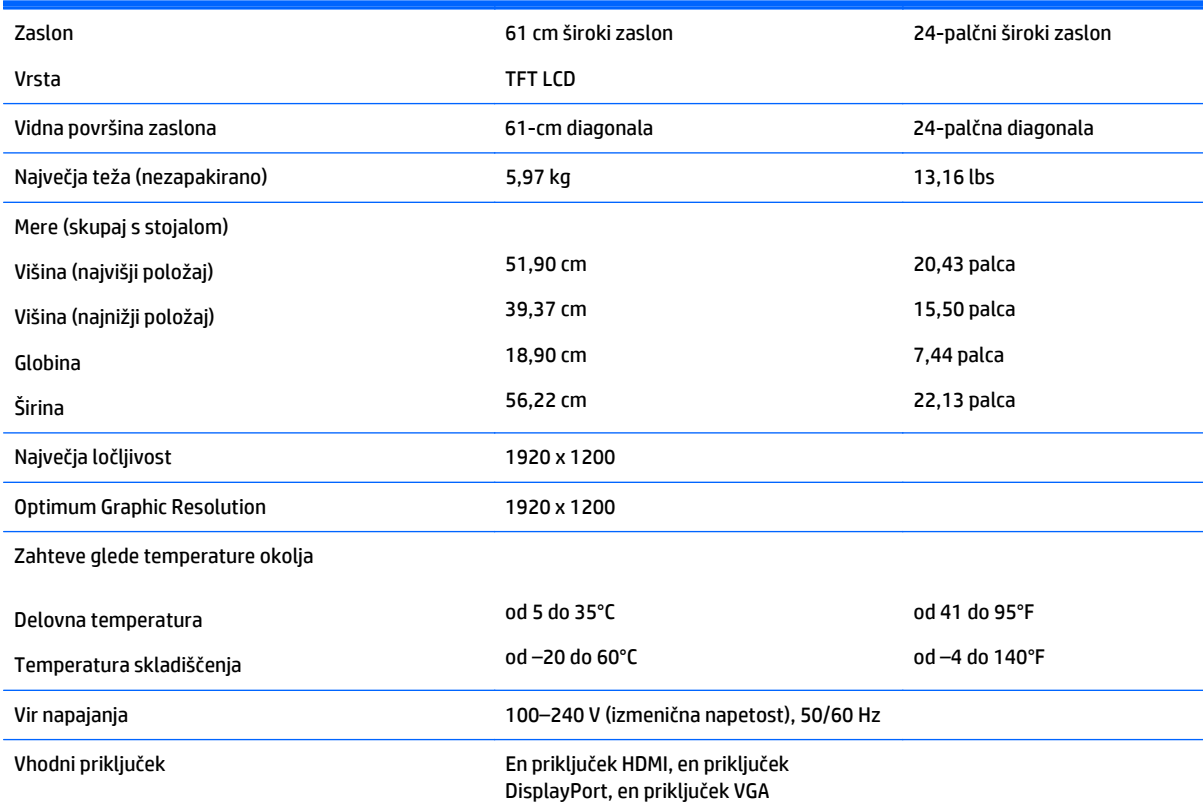

# **QHD-model velikosti 68,47 cm (27 palca)**

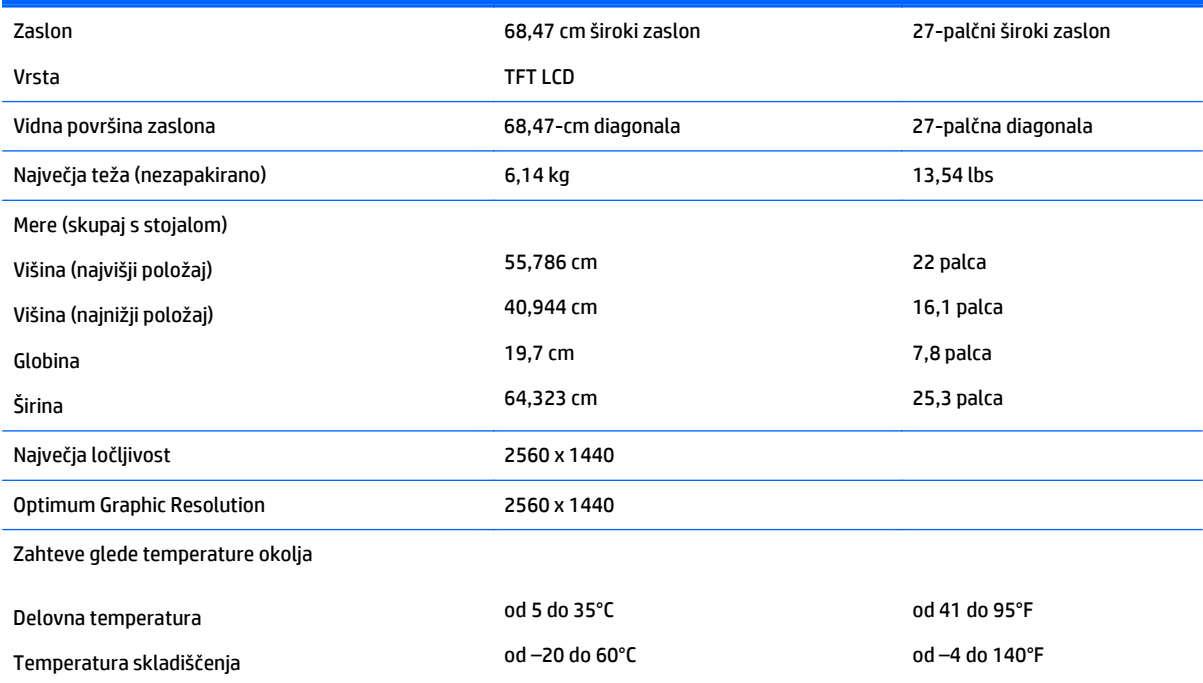

<span id="page-35-0"></span>

Vir napajanja 100–240 V (izmenična napetost), 50/60 Hz

Vhodni priključek En priključek HDMI, en priključek DisplayPort, en priključek VGA

# **Tovarniško nastavljene ločljivosti zaslona**

Ločljivosti zaslona, navedene spodaj, se najpogosteje uporabljajo in so tovarniško nastavljene privzete vrednosti. Monitor samodejno prepozna tovarniško nastavljene načine, tako da se prikažejo na sredini zaslona in v pravilni velikosti.

#### **Model velikosti 50,8 cm (20 palcev)**

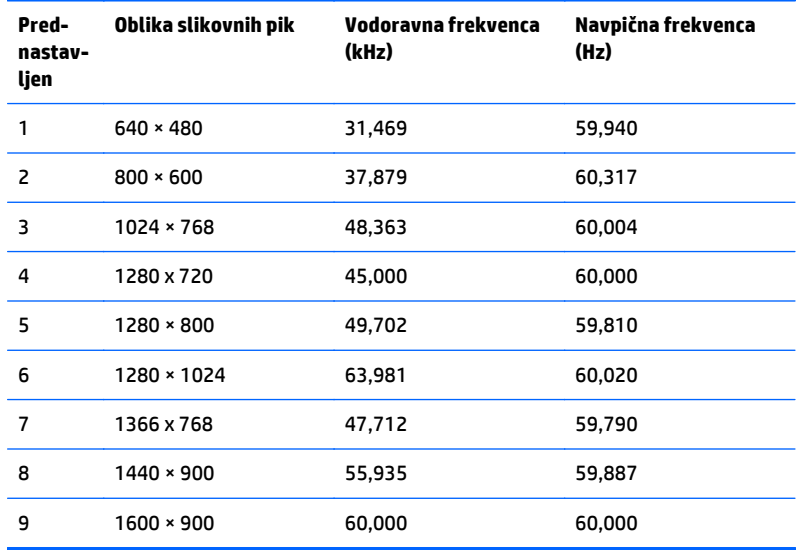

#### **Model velikosti 54,61 cm (21,5 palcev)**

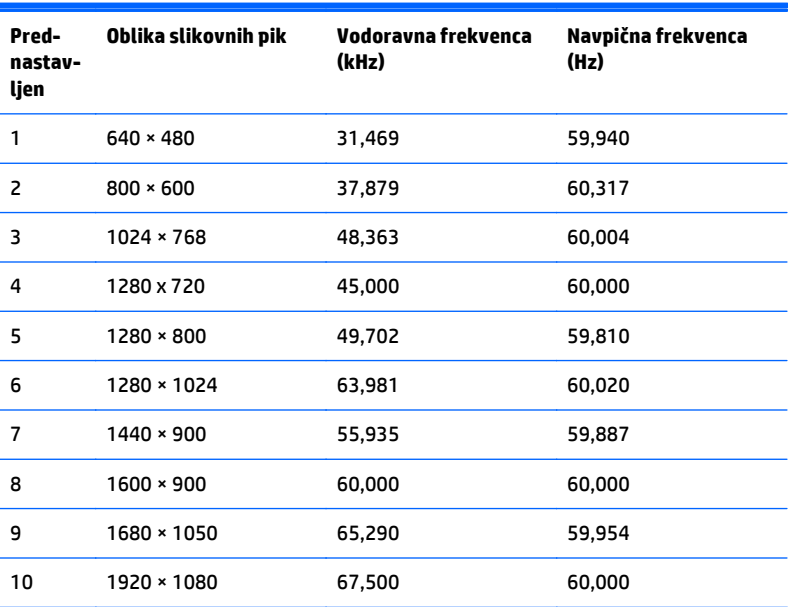

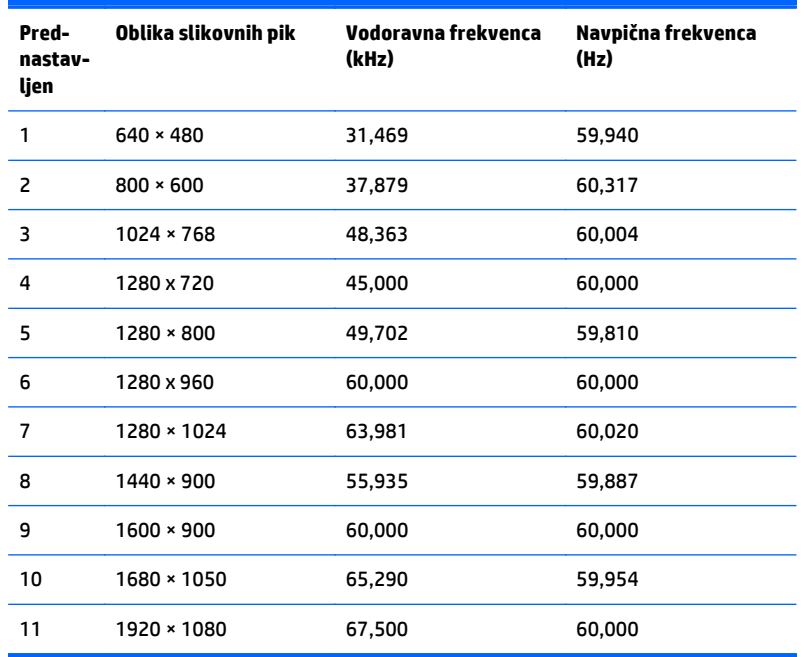

#### <span id="page-36-0"></span>**Model velikosti 58 cm (23 palcev)**

### **Model velikosti 60,45 cm (23,8 palcev)**

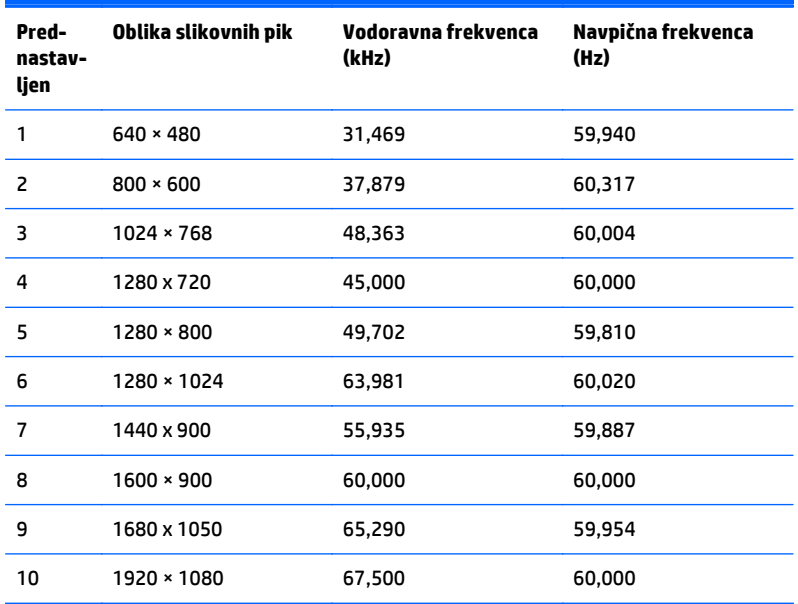

### **QHD-model velikosti 60,45 cm (23,8 palca)**

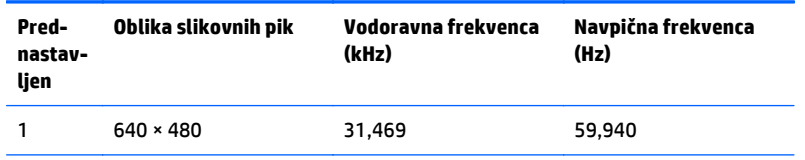

<span id="page-37-0"></span>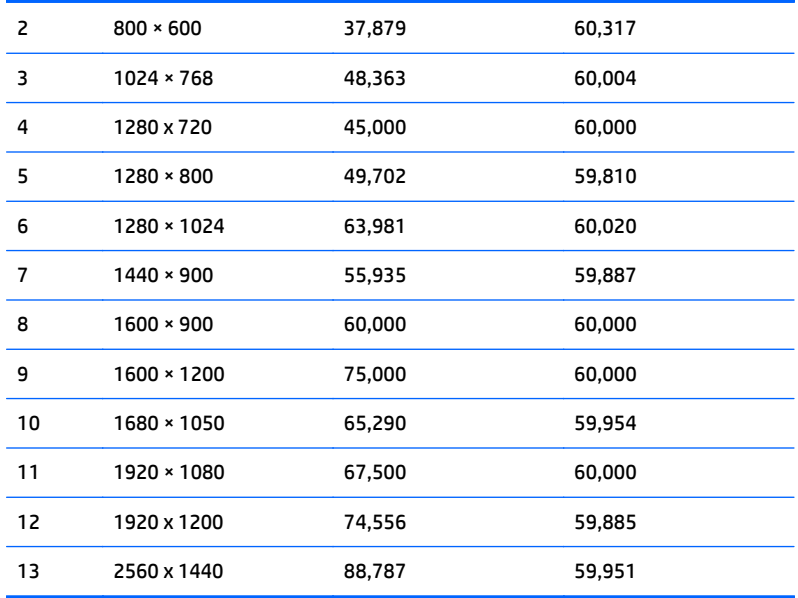

#### **Model velikosti 61 cm (24 palcev)**

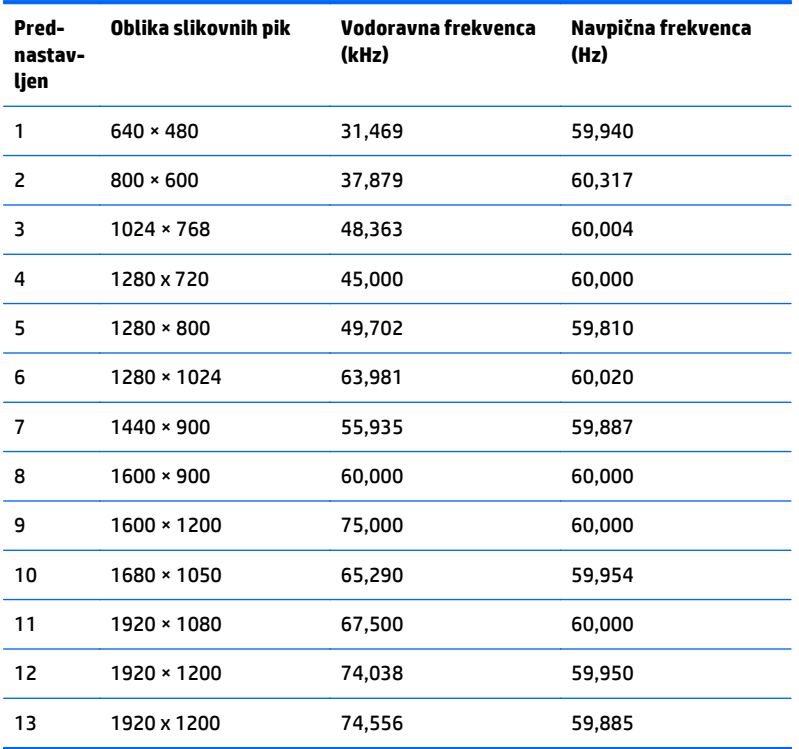

### **QHD-model velikosti 68,47 cm (27 palca)**

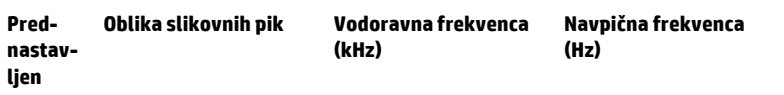

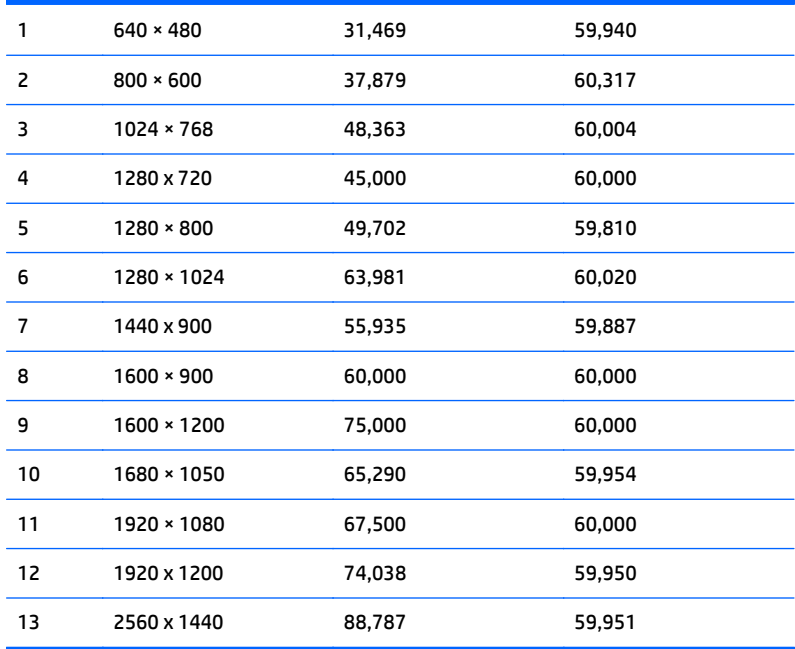

### <span id="page-39-0"></span>**Vnos uporabniških načinov**

Grafična kartica lahko zahteva način prikazovanja, ki ni prednastavljen, če:

- ne uporabljate standardne grafične kartice;
- ne uporabljate prednastavljenega načina.

Če se to zgodi, boste morda morali z zaslonskim menijem spremeniti nastavitve monitorja. Prilagodite lahko vse načine in shranite spremembe. Monitor samodejno shrani novo nastavitev in jo pri naslednji uporabi zazna kot vse ostale prednastavljene načine. Poleg tovarniško nastavljenih načinov je na voljo tudi vsaj 10 takih, ki jih lahko uporabnik prilagodi in shrani.

### **Funkcija varčevanja z energijo**

Monitor podpira način delovanja z manjšo porabo energije, Vanj preklopi, če zazna, da ni signala za horizontalno in/ali vertikalno sinhronizacijo. V tem načinu je zaslon črn, osvetlitev ugasne in lučka za napajanje sveti oranžno, Monitor v varčevalnem načinu porabi 0,5 W energije. Monitor potrebuje nekaj trenutkov, da znova preklopi v običajni način delovanja.

Navodila za nastavitev funkcij za varčevanje z energijo (včasih imenovana tudi funkcije za upravljanje porabe) najdete v priročniku z navodili za računalnik.

**OPOMBA:** Opisana funkcija za varčevanje z energijo deluje samo, če je monitor priključen v računalnik, ki to funkcijo podpira.

Z izbiro ustreznih nastavitev v orodju Energy Saver, priloženem monitorju, ga lahko nastavite tudi tako, da v način nižje porabe preklopi po vnaprej določenem času. V tem primeru bo lučka za napajanje utripala oranžno.

# <span id="page-40-0"></span>**B Posebne potrebe**

HP načrtuje, proizvaja in trži izdelke in storitve, ki jih lahko uporablja kdorkoli, tudi ljudje z ovirami, ali samostojno ali pa z ustreznimi pomagali.

### **Podprte tehnologije za pomoč**

Izdelki HP podpirajo veliko različnih tehnologij za pomoč uporabnikom s posebnimi potrebami za operacijski sistem in jih je mogoče konfigurirati za delo s dodatnimi tehnologijami za pomoč uporabnikom s posebnimi potrebami. S funkcijo iskanja na izvorni napravi, ki je priključena na monitor, lahko poiščete več informacij o funkcijah za pomoč.

### **Stik s podporo**

Dostopnost naših izdelkov in storitev ljudem s posebnimi potrebami stalno dopolnjujemo, zato smo veseli vseh mnenj uporabnikov. Če imate težave z nekim izdelkom ali nam želite povedati več o funkcijah dostopnosti, ki so vam bile v pomoč, nas lahko pokličete na +1 (888) 259-5707 od ponedeljka do petka od 6. zjutraj do 9. zvečer po ameriškem gorskem času. Če ste gluhi ali naglušni in uporabljate tehnologijo TRS/VRS/ WebCapTel, se obrnite na nas, če potrebujete tehnično podporo ali imate vprašanja glede dostopnosti: pokličite +1 (877) 656-7058 od ponedeljka do petka med 6. uro zjutraj in 9. uro zvečer po ameriškem gorskem času.

**OPOMBA:** Za dodatne informacije o določenem izdelku s tehnologijo za pomoč se obrnite na podporo za stranke za ta izdelek.